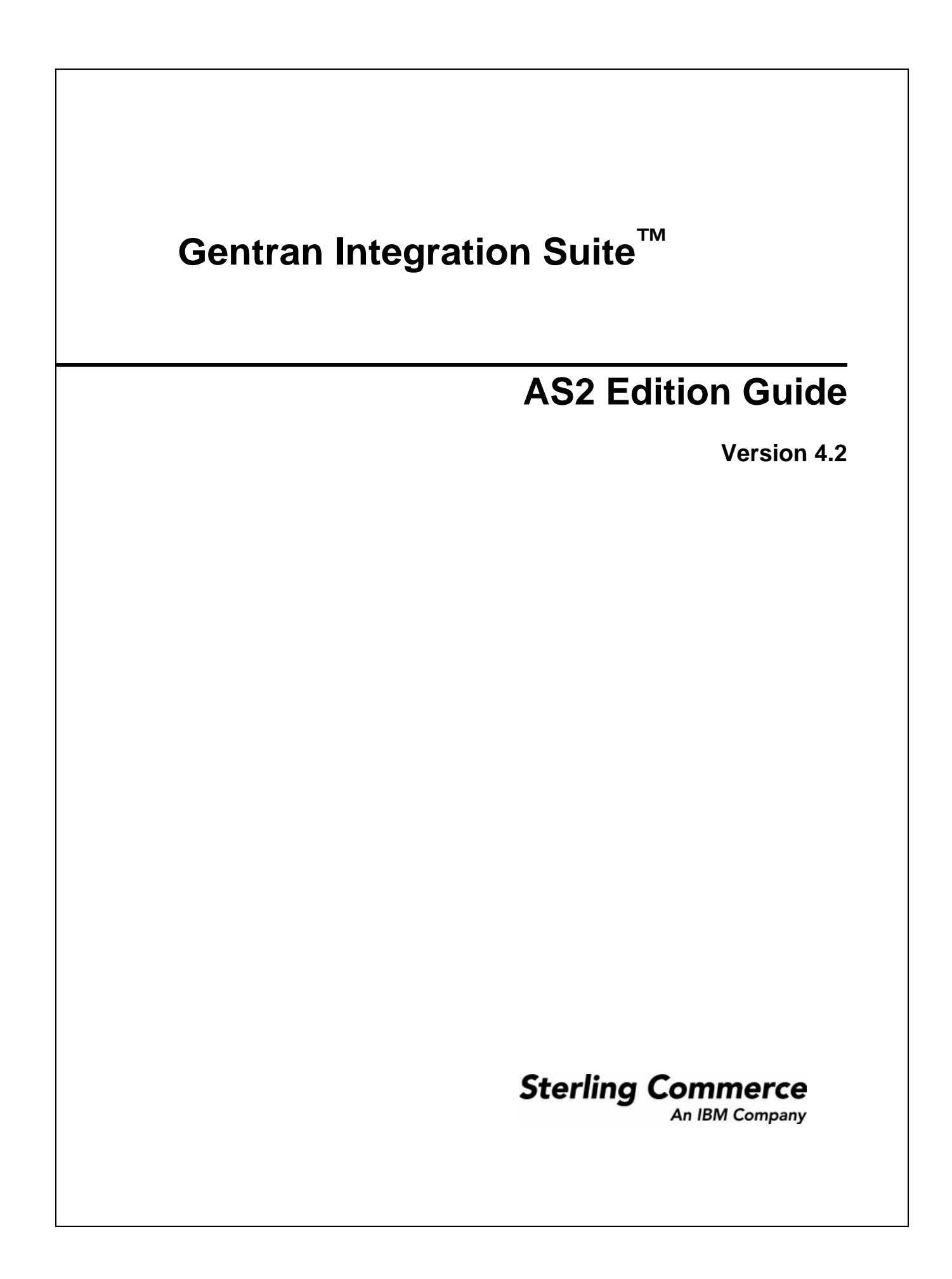

© Copyright 2007 Sterling Commerce, Inc. All rights reserved.

Additional copyright information is located on the Gentran Integration Suite Documentation Library: http://www.sterlingcommerce.com/Documentation/GIS42/homepage.htm

# **Contents**

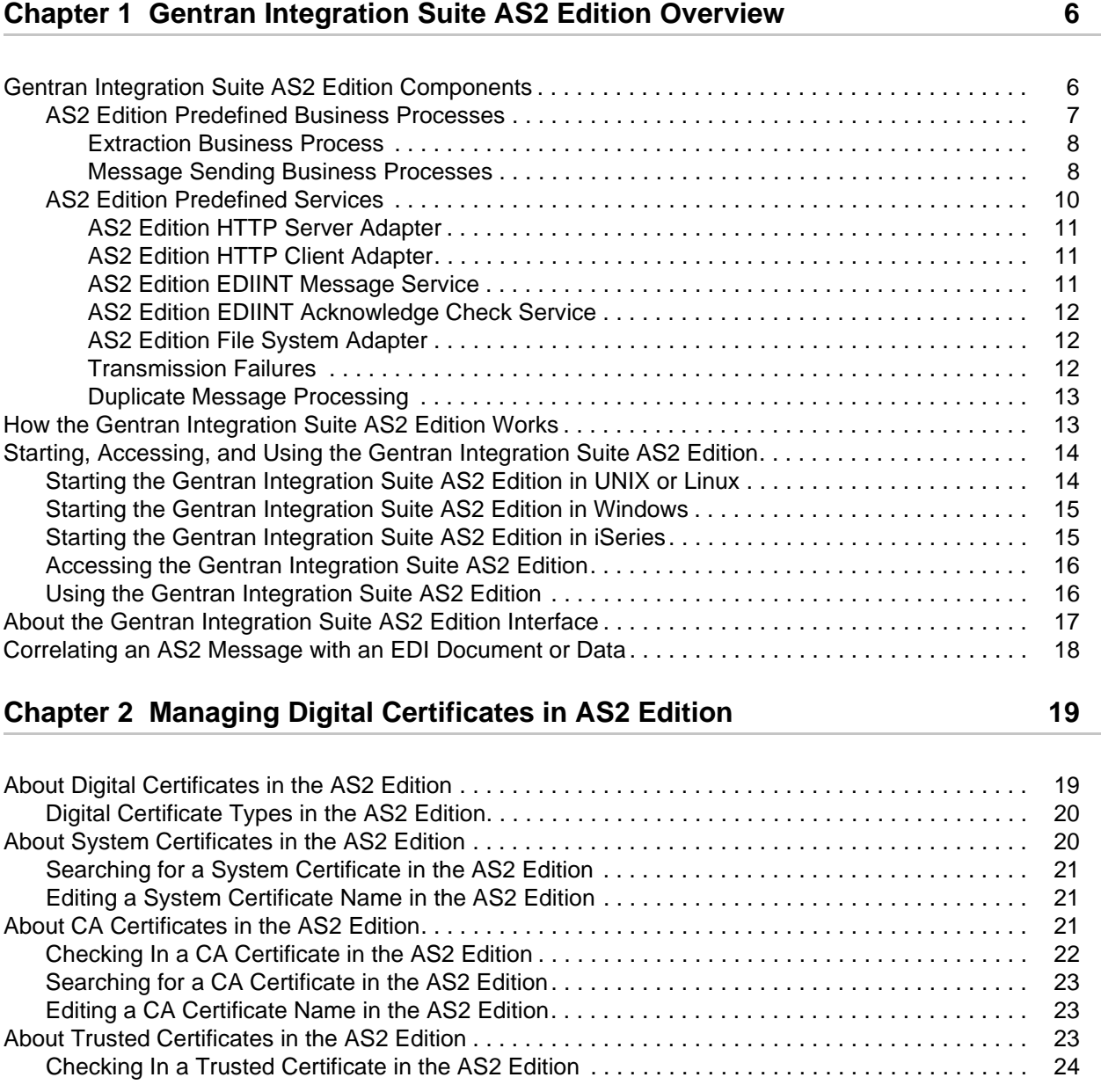

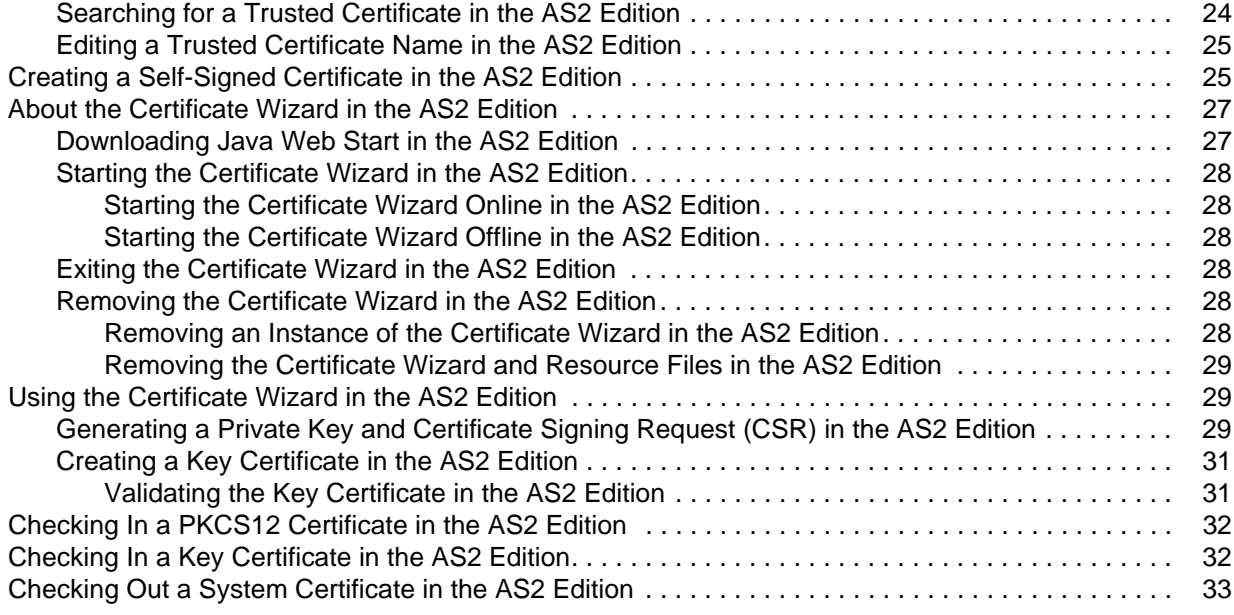

#### **Chapter 3 Configuring Organization and Trading Partner Information in the AS2 Edition** 35

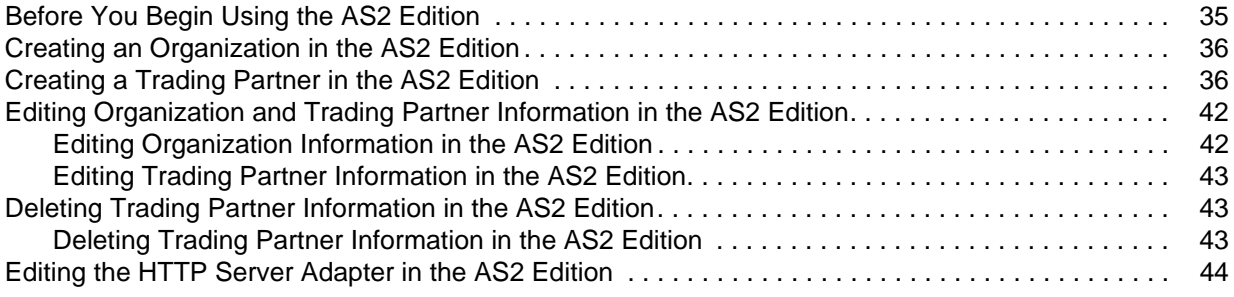

#### **[Chapter 4 Tracking and Managing Document Exchange in the AS2 Edition 46](#page-45-0)**

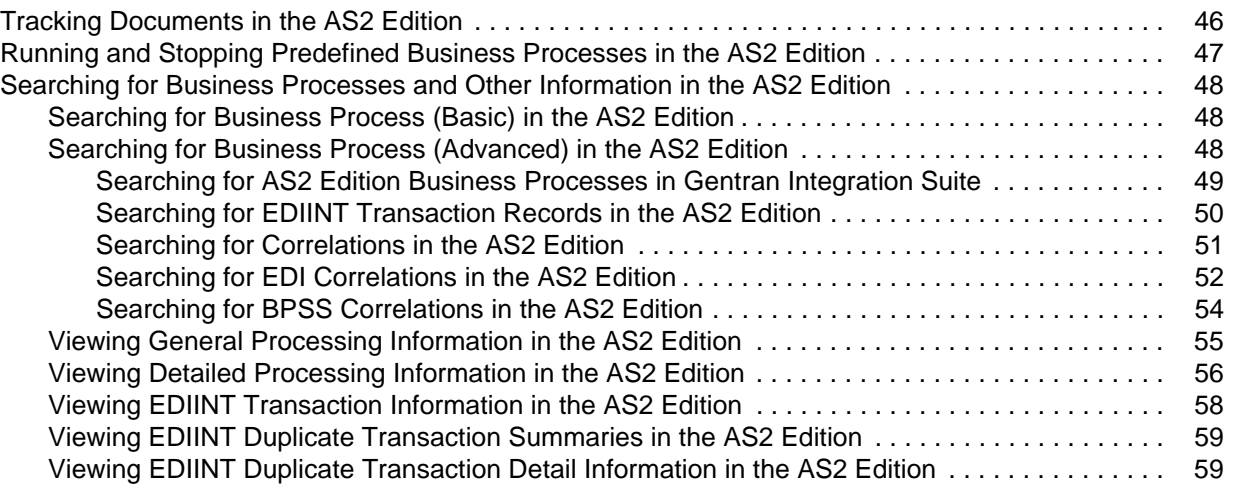

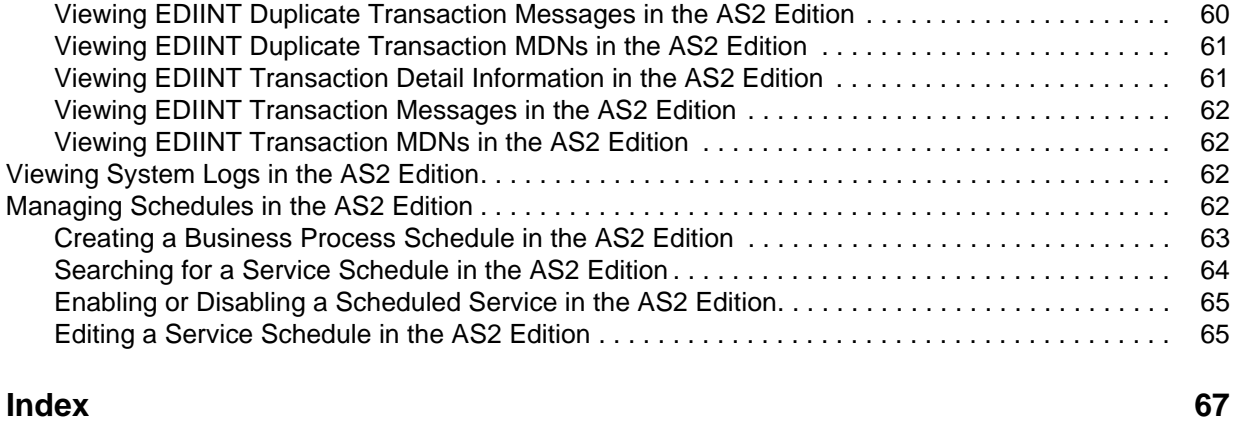

# **Chapter 1**

# <span id="page-5-0"></span>**Gentran Integration Suite AS2 Edition Overview**

<span id="page-5-4"></span><span id="page-5-2"></span>The Gentran Integration Suite AS2 Edition combines the strengths of Gentran Integration Suite with Applicability Statement 2 (AS2) EDIINT technology, which is a protocol for securely exchanging data with non-repudiation of receipt over the Internet.

The Gentran Integration Suite AS2 Edition is a message management system enabling the exchange of a variety of documents between trading partners using secure AS2 EDIINT technology. The Gentran Integration Suite AS2 Edition uses the Internet as a transport mechanism, ensures privacy and security of documents exchanged, and provides a means of non-repudiation. The Gentran Integration Suite AS2 Edition extends your investments by sending and receiving documents and interacting with your existing processes.

This section explains what the Gentran Integration Suite AS2 Edition is and what you need to know to interact with the product. This section also gives an overview of the steps you must take from installation to exchanging documents with your AS2 trading partners.

This section covers the following topics:

- ✦ *[Gentran Integration Suite AS2 Edition Components](#page-5-1)* on page 6
- ✦ *[How the Gentran Integration Suite AS2 Edition Works](#page-12-1)* on page 13
- ✦ *[Starting, Accessing, and Using the Gentran Integration Suite AS2 Edition](#page-13-0)* on page 14
- ✦ *[About the Gentran Integration Suite AS2 Edition Interface](#page-16-0)* on page 17
- ✦ *[Correlating an AS2 Message with an EDI Document or Data](#page-17-0)* on page 18

## <span id="page-5-1"></span>**Gentran Integration Suite AS2 Edition Components**

<span id="page-5-3"></span>The Gentran Integration Suite AS2 Edition has the following components:

- ✦ Predefined business processes and services
- ✦ Browser-based interface to configure and manage AS2 trading partners

The predefined business processes and services leverage the Gentran Integration Suite EDIINT implementation and enable you to exchange documents with your trading partners through AS2. For more information about monitoring predefined business processes, see Chapter 4, *Tracking and Managing Document Exchange in the AS2 Edition*.

#### <span id="page-6-0"></span>**AS2 Edition Predefined Business Processes**

<span id="page-6-1"></span>The Gentran Integration Suite AS2 Edition uses predefined business processes (in conjunction with predefined services) to implement the AS2 EDIINT protocol. These predefined business processes are automatically installed and configured when you install the Gentran Integration Suite AS2 Edition.

The AS2 Edition uses these predefined services and business processes to build and transmit messages to trading partners. Data files are collected from the file system or extracted from mailboxes. After the AS2 Edition collects files from the file system or extracts files from mailboxes, it launches business processes that:

- 1. Encapsulate the data files into AS2-compliant messages.
- 2. Attempt to transmit those messages through HTTP or HTTPS.
- 3. Potentially process responses to those messages.

These business processes can detect several types of errors and can inform users and restage data files if errors occur. The business processes attempt to retry in the following situations:

- ✦ When what is potentially a transient HTTP error is detected based on the return code (408, 503, or 504).
- ✦ When an asynchronous Message Disposition Notification (MDN) is requested, and the MDN does not show up in the MDN timeout interval.

When you are collecting and saving data using the file system, a scheduled business process, AS2 File System Adapter.bpml, invokes the File System adapter, which collects data files from the file system. The EDIINTMessageService is used to build AS2 messages and process acknowledgements. The HTTPClientSend business process is used to transmit messages via HTTP. The Wait service is used to wait for acknowledgements or for an interval to expire before a retry, and the EDIINT Acknowledge Check Service is used to check for acknowledgements.

The following steps summarize the activities completed by business processes when sending messages:

- 1. Business processes send messages requesting synchronous receipts, asynchronous receipts, or no receipts.
- 2. Based on the receipt options specified for a trading partner, the business processes handle business documents, as appropriate.

The following steps provide an overview of activities completed by predefined business processes when receiving messages:

- 1. Business processes parse messages, generate and send receipts.
- 2. Using the File System adapter, the business processes extract business documents.

Predefined business processes run up to three times if the message transaction is not completed within a specified amount of time. The Gentran Integration Suite AS2 Edition enables you to monitor the predefined business processes and perform manual activities, such as starting and stopping predefined business processes.

The following types of business processes enable document transactions with the Gentran Integration Suite AS2 Edition:

- ✦ Extraction business process
- ✦ Message sending business process

#### <span id="page-7-8"></span><span id="page-7-0"></span>Extraction Business Process

<span id="page-7-11"></span><span id="page-7-4"></span>The Gentran Integration Suite AS2 Edition provides one extraction predefined business process, the AS2Extract business process. The AS2Extract business process writes a business document that is attached to a message to an outbound folder for a trading partner by completing the following process:

- <span id="page-7-3"></span>1. The AS2Extract business process calls the Gentran Integration Suite JDBC adapter to obtain the name of the trading partner outbound folder from the AS2TradingPartnerInfo table.
- <span id="page-7-2"></span>2. The AS2Extract business process calls the File System adapter to write the business document to a file in the outbound folder.

#### <span id="page-7-9"></span><span id="page-7-1"></span>Message Sending Business Processes

<span id="page-7-10"></span>The Gentran Integration Suite AS2 Edition provides three business processes for sending messages. Depending on which message disposition notification (MDN) option you choose when configuring your trading partner information, the Gentran Integration Suite AS2 Edition selects the appropriate business process for the File System adapter to send data to a trading partner.

<span id="page-7-12"></span>For more information about MDNs, see *[Message Disposition Notifications](#page-8-0)* on page 9.

The following table describes each business process:

<span id="page-7-7"></span><span id="page-7-6"></span>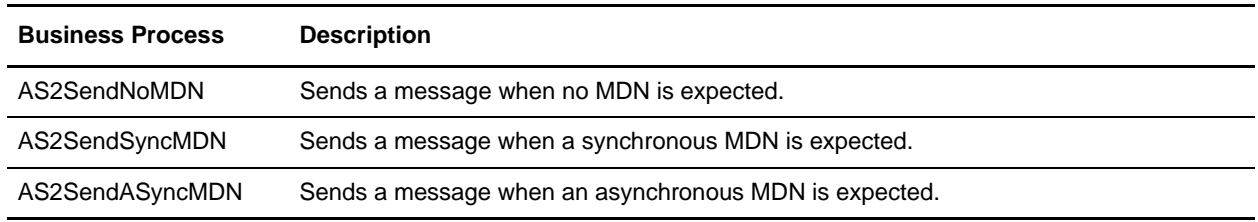

<span id="page-7-5"></span>Each business process completes the following process:

- 1. The business process calls the Gentran Integration Suite JDBC adapter to obtain the MDN information for a trading partner. This information consists of the error directory, the receipt time-out value, and the retry interval value.
- 2. The business process calls the EDIINT Message service to build a message for a trading partner.
- 3. The business process invokes the HTTPClientSend business process to send the message to the trading partner. The HTTPClientSend business uses the HTTP Client Begin Session Service, HTTP Client POST Service, and HTTP Client End Session Service. If the send request fails, the process attempts to resend the message in ten minutes. If needed, this step repeats a total of three times.
	- If the send request is successful, the AS2SendSyncMDN process calls the EDIINT message service to parse the response, which should be a valid message disposition notification.
	- If the send request fails, an error is written to the error log.
- 4. The AS2SendSyncMDN and the AS2SendASyncMDN business processes call the EDIINT Acknowledge Check service periodically to check whether the message has been acknowledged. These calls continue until the receipt time-out interval expires.
	- If the message is acknowledged, the EDIINT Acknowledge Check service completes successfully.
	- If the message is not acknowledged, the EDIINT Acknowledge Check service waits for the time period set in the Retry Interval parameter. If the retry interval expires and the message is still not acknowledged, the process retries from step 1 in this process. If the retry fails three times, an error indicating that the service failed is written to an error log in your trading partner's error folder on your Gentran Integration Suite AS2 Edition system. A second error is written to the trading partner error log containing the original collected file under another name.

#### <span id="page-8-2"></span><span id="page-8-0"></span>**Message Disposition Notifications**

A *message disposition notification (MDN)* is a receipt document that contains the original message ID of a message and status information about the original message.

MDNs that conform to the EDIINT specifications can contain a cryptographic hash calculated over the content of the message after EDIINT processing.

An MDN can be either:

- $\triangleleft$  Signed Contains an encrypted digital signature of the receiver.
- $\blacklozenge$  Unsigned Contains only the original message ID and not a digital signature.

Signed MDNs that conform to the EDIINT specifications can provide non-repudiation of receipt in addition to message status information. A valid digital signature over an EDIINT MDN shows that the MDN was sent by the trading partner possessing the relevant key pair. It also shows that the signed area of the MDN (which includes the cryptographic hash calculated over the received content) was not altered after signing. A message sender compares the hash in the MDN with the hash calculated when the message was generated. If the hashes match, the sender knows that the receiver received the content and has the MDN to demonstrate the status.

Whether signed or not, MDNs do not show that the received message content conforms to EDI or other business document formatting requirements.

MDNs are sent either:

- <span id="page-8-3"></span> $\blacklozenge$  Synchronously – Returned immediately during the same communication session. As shown in the following diagram, A initiates the connection to B and delivers the data to B. A then leaves the connection open while waiting for an MDN from B during the same communication session. After A receives the MDN, A closes the connection.
- <span id="page-8-1"></span> $\triangle$  Asynchronously – Returned at a later time during a different communication session. As shown in the following diagram, A initiates the connection to B and drops the data for delivery to B. A closes the connection and does not wait for an MDN from B during the same communication session. In a later

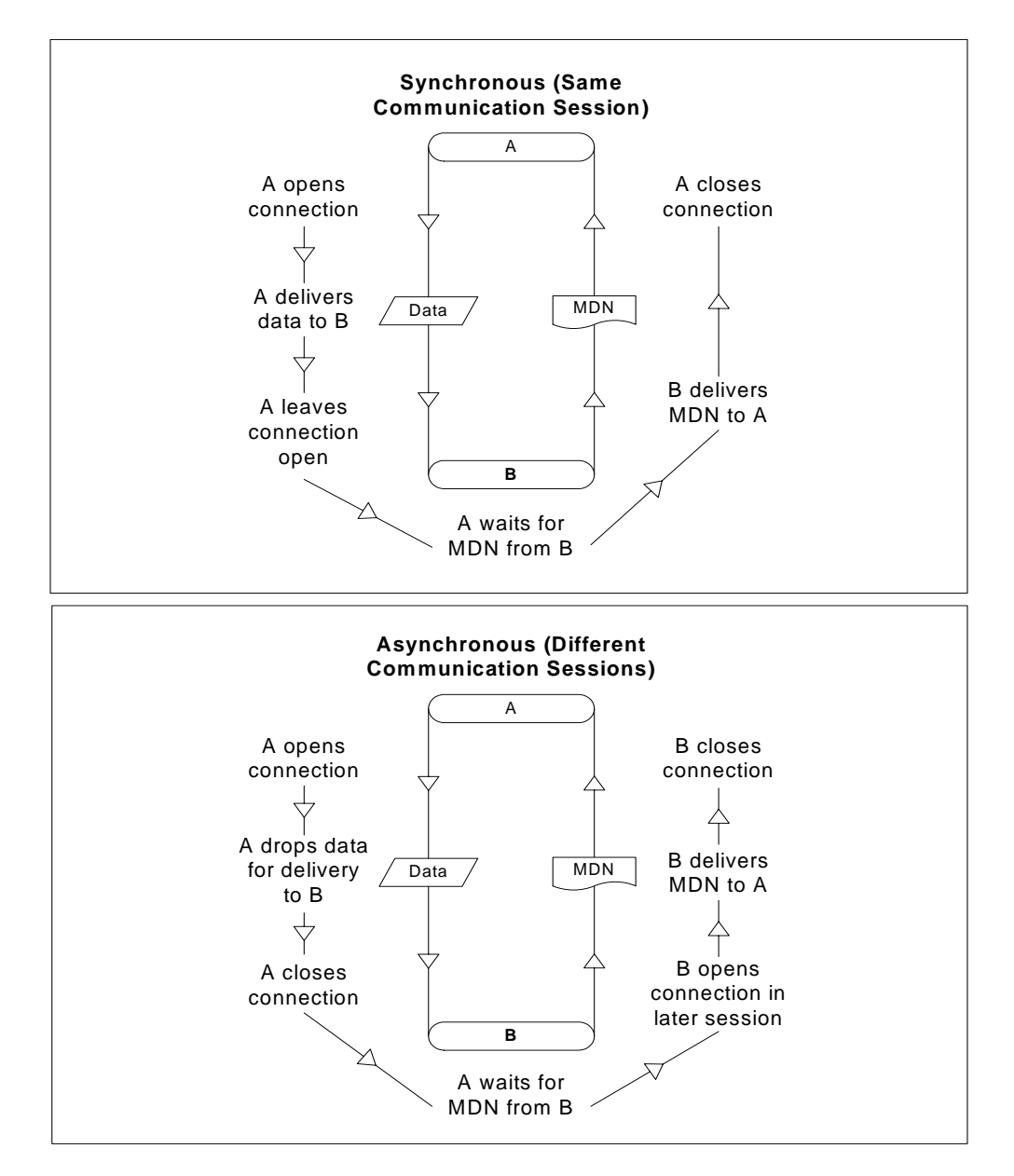

session, B initiates a connection to A, receives the data from A, and sends an MDN to A. When the MDN is delivered, B closes the connection.

## <span id="page-9-0"></span>**AS2 Edition Predefined Services**

<span id="page-9-1"></span>The Gentran Integration Suite AS2 Edition uses predefined services within predefined business processes to carry out a range of AS2-related functions. The following services enable document transactions with the AS2 Edition:

- **HTTP Server adapter**
- ✦ HTTP Client adapter
- ✦ HTTP Client Begin Session service
- ✦ HTTP Client POST service
- ✦ HTTP Client End Session service
- ✦ EDIINT Message service
- ✦ EDIINT Acknowledge Check service
- ✦ File System adapter
- <span id="page-10-4"></span><span id="page-10-3"></span>**Caution:** Because of our continuing efforts to improve services and adapters to align with new technology and capabilities, the B2B HTTP Server adapter and the B2B HTTP Client adapter have entered the retirement process in Gentran Integration Suite and are being replaced with the HTTP Server adapter and the HTTP Client adapter and related services, respectively.

#### <span id="page-10-0"></span>AS2 Edition HTTP Server Adapter

**Caution:** Because of our continuing efforts to improve services and adapters to align with new technology and capabilities, the B2B HTTP Server adapter has entered the retirement process in Gentran Integration Suite and will be replaced with the HTTP Server adapter.

The HTTP Server adapter completes the following actions in the Gentran Integration Suite AS2 Edition:

- 1. Receives messages in the Gentran Integration Suite AS2 Edition from a Java<sup>™</sup> servlet running in a Web server.
- **Note:** The Java servlet provides the HTTP listener service for receiving AS2 messages from trading partners.
- 2. Runs business processes to handle the messages.
- **Note:** The Java servlet can deploy in a demilitarized zone (DMZ) environment, while the Gentran Integration Suite AS2 Edition, including the HTTP Server adapter, resides in the secure area behind the DMZ.

#### <span id="page-10-1"></span>AS2 Edition HTTP Client Adapter

**Caution:** Because of our continuing efforts to improve services and adapters to align with new technology and capabilities, the B2B HTTP Client adapter has entered the retirement process in Gentran Integration Suite and is being replaced with the HTTP Client adapter and related services.

<span id="page-10-6"></span>The HTTP Client adapter sends messages and asynchronous MDNs to trading partners using the HTTP/HTTPS communication protocols.

#### <span id="page-10-5"></span><span id="page-10-2"></span>AS2 Edition EDIINT Message Service

<span id="page-10-7"></span>The EDIINT Message service completes the following steps in the Gentran Integration Suite AS2 Edition:

- 1. Builds or parses EDIINT messages.
- 2. Generates receipts for messages, as necessary.
- 3. Correlates receipts with messages.
- 4. Runs business processes that send receipts and processes inbound documents.

#### <span id="page-11-4"></span><span id="page-11-0"></span>AS2 Edition EDIINT Acknowledge Check Service

The EDIINT Acknowledge Check service determines whether acknowledgements are received by messages that require acknowledgements. For messages that require acknowledgements but do not receive them, the EDIINT Acknowledge Check service notifies the appropriate predefined business process. The predefined business process continues attempts to retrieve the acknowledgement up to three times before the business process fails.

#### <span id="page-11-1"></span>AS2 Edition File System Adapter

The File System adapter performs the following:

- ✦ Monitors an outbound directory configured for a trading partner for documents to send to the trading partner.
- ✦ Extracts business documents and error information to appropriate directories configured for a trading partner.

<span id="page-11-3"></span>When configuring information about an AS2 trading partner, you configure the File System adapter to monitor the outbound folder for that trading partner. The frequency with which the monitoring occurs is specified during the trading partner configuration.

When monitoring the outbound directory, the File System adapter polls the folder to determine whether any new messages need to be sent to your trading partner. If new documents are in the folder and are ready to be sent, the adapter sends the documents to your trading partner.

**Note:** You can view the files in the inbound and outbound folders in the File Tracking page (the initial page that opens upon accessing the Gentran Integration Suite AS2 Edition). The File Tracking page also displays the error log for outbound documents that the File System adapter could not send because of processing errors.

When documents are received from a trading partner, the File System adapter extracts the documents to the inbound folder configured for the partner.

#### <span id="page-11-5"></span><span id="page-11-2"></span>Transmission Failures

If a transmission attempt fails, the File System adapter extracts an error log and the original document to the error folder configured for the partner.

**Note:** This process does not work with mailbox input or output.

- 1. The business processes that send messages to trading partners do not retry when errors cannot be interpreted as transient HTTP errors (that is, timeouts because a system is busy at the moment) based on HTTP return codes. These processes use the System Lock service to set a lock when unable to communicate with a trading partner's server.
- 2. The business processes that send messages to trading partners use the Wait service.
- 3. The AS2 File System Adapter checks for a lock before invoking the File System Adapter to collect files. If the lock is found, the File System adapter will not be invoked.
- 4. The AS2 File System Adapter allows you to specify the maximum number of files to collect when invoking the File System adapter to collect files. The use of this value in conjunction with appropriate system sizing allows you to configure your system to be able to clear queued data when a trading partner's server comes back online.

#### <span id="page-12-0"></span>Duplicate Message Processing

EDIINT messages contain message IDs. Message IDs are used to correlate receipts with messages. When a message received from a trading partner is parsed, information about the message, including its message ID, is stored in the database. If a second message is received with the same message ID as a previous message, the Gentran Integration Suite AS2 Edition, handles the second message as a duplicate. In this case, Gentran Integration Suite AS2 Edition returns the MDN that it sent for the previous instance of the message to the message sender. Gentran Integration Suite AS2 Edition does not extract the message content to the inbound folder configured for the trading partner.

You can force the Gentran Integration Suite AS2 Edition to fully process duplicate messages by completing the following actions:

- 1. Stop the Gentran Integration Suite AS2 Edition.
- 2. Edit the file ediint.properties in the properties directory of your Gentran Integration Suite AS2 Edition installation.
- 3. Add the line ProcessDuplicateMessages = true to the file ediint.properties.
- 4. Save the file ediint.properties.
- 5. Start the Gentran Integration Suite AS2 Edition.

## <span id="page-12-2"></span><span id="page-12-1"></span>**How the Gentran Integration Suite AS2 Edition Works**

The Gentran Integration Suite AS2 Edition works in the following way:

- <span id="page-12-4"></span>1. You place a document in the Outbound directory configured for a trading partner in your Gentran Integration Suite AS2 Edition system.
- 2. The File System adapter checks the trading partner Outbound directory based on the schedule that you have specified.
- 3. If a document is found in the Outbound directory, the File System adapter starts a predefined business process that sends the document to your trading partner's AS2 system.
- <span id="page-12-3"></span>4. If an error occurs during transmission of your document to your trading partner, a copy of the data and an error log are placed in the Error directory for that trading partner on your AS2 Edition system. You can review the error log, make the correction to the data and copy the corrected document to the Outbound directory to be sent to the trading partner.
- 5. If you requested an MDN, your trading partner's AS2 system returns the MDN to your AS2 Edition system. Your AS2 Edition system processes the MDN and updates the EDIINT transaction information for the MDN.
- 6. If the MDN contains a negative response, a copy of the data and an error log are placed in the Error directory for that trading partner on your AS2 Edition system. You can review the error log, make the correction to the data and copy the corrected document to the Outbound directory to be sent to the trading partner.
- 7. After the document is received by your trading partner, a system external to the AS2 system extracts the document for use in another system.

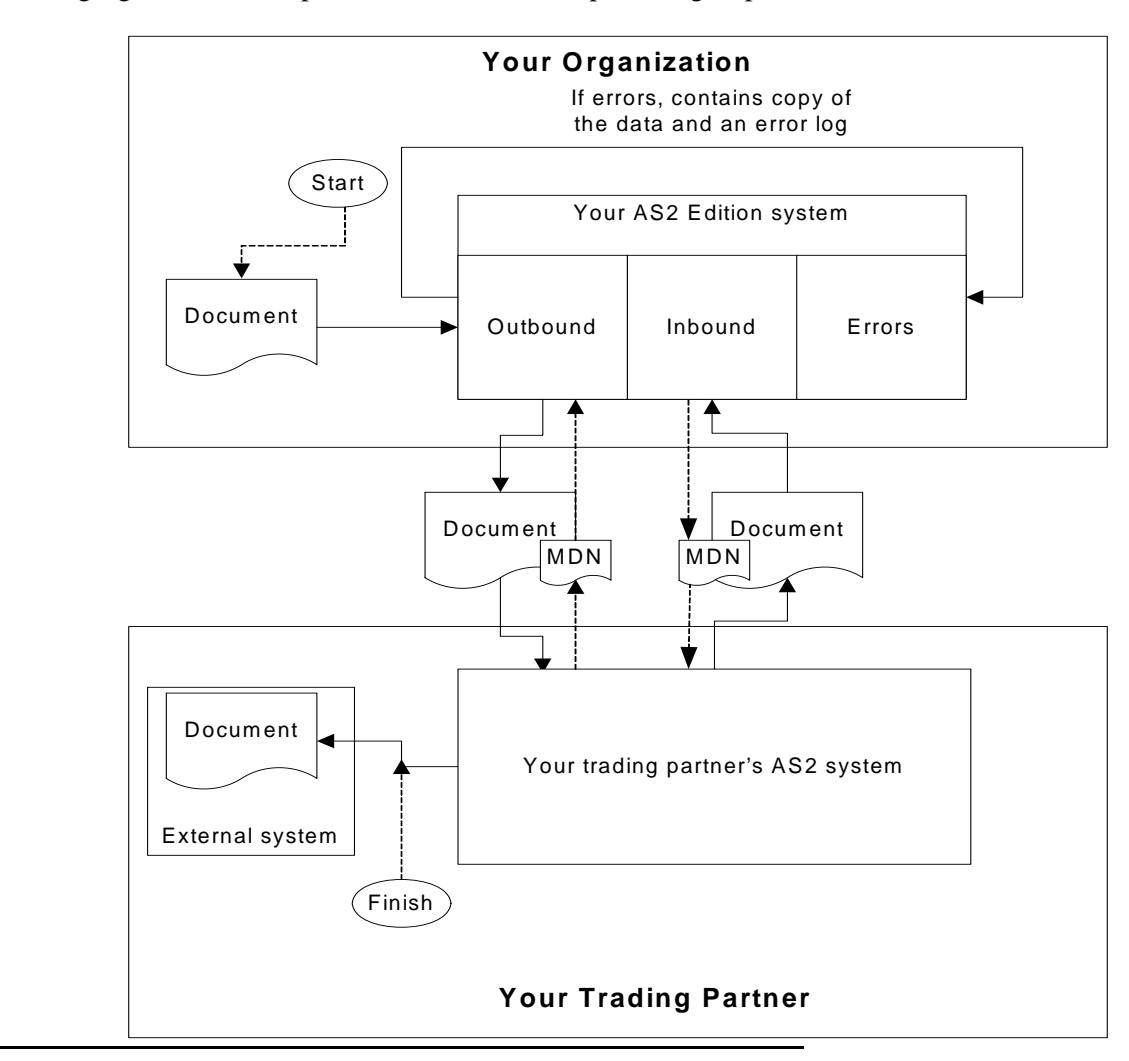

The following figure shows the process described in the preceding steps:

## <span id="page-13-3"></span><span id="page-13-0"></span>**Starting, Accessing, and Using the Gentran Integration Suite AS2 Edition**

#### <span id="page-13-2"></span><span id="page-13-1"></span>**Starting the Gentran Integration Suite AS2 Edition in UNIX or Linux**

To start Gentran Integration Suite AS2 Edition in a UNIX or Linux environment, follow these steps:

- 1. Change the directory to /*install\_dir*/bin.
- 2. Enter **run.sh**.

3. Enter the passphrase that you supplied during installation. If you receive a message about an invalid or corrupt license file, see UNIX/Linux troubleshooting information in the *Installation Guide*.

When startup is complete, a message like the following is displayed:

<span id="page-14-3"></span>*Open your Web browser to http://host:port/dashboard*, where *host:port* is the IP address and port number where Gentran Integration Suite resides on your system.

Make a note of the URL address so you can access Gentran Integration Suite later.

The system returns you to a UNIX prompt.

#### <span id="page-14-0"></span>**Starting the Gentran Integration Suite AS2 Edition in Windows**

To start Gentran Integration Suite AS2 Edition in a Windows environment, follow these steps:

- 1. Do one of the following:
	- Double-click the Gentran Integration Suite shortcut icon on the server desktop. Gentran Integration Suite starts running.
	- Use Windows Explorer open the installation directory (c:\sterlingcommerce\si\bin). Then, click on **startWindowsService.cmd**.

**Note:** It may take several minutes for Gentran Integration Suite components to initialize and start up.

If Gentran Integration Suite does not start or if you receive a message about an invalid or corrupt license file, see Windows troubleshooting information in the *Installation Guide*.

2. When startup is finished, a message like the following is displayed:

*Open your Web browser to http://host:port/dashboard*, where *host:port* is the IP address and port number where Gentran Integration Suite resides on your system.

<span id="page-14-2"></span>Make a note of the URL address so that you can access Gentran Integration Suite later.

#### <span id="page-14-1"></span>**Starting the Gentran Integration Suite AS2 Edition in iSeries**

To start Gentran Integration Suite AS2 Edition in an iSeries environment, follow these steps:

- 1. Sign onto iSeries with your Gentran Integration Suite user profile.
- 2. Submit a batch job by entering the following command:

#### **SBMJOB CMD(QSH CMD('umask 002 ; cd** *install\_dir***/bin ; ./run.sh')) JOB(SIMAIN)**

**Note:** The job queue to which you submit the command must allow at least two active jobs. If the maximum number of active jobs is less than two, Gentran Integration Suite will not start up completely.

To reduce keying errors at startup, create a command language (CL) program similar to the following example: PGM SBMJOB CMD(QSH CMD('umask 002 ; cd *install\_dir*/bin ; ./run.sh')) +

JOB(SIMAIN)

ENDPGM

- <span id="page-15-5"></span>3. Wait for startup to complete, a process that takes 10 to 15 minutes.
- 4. Startup creates a spool file. When startup is finished, open the QPRINT spool file and check the end of the file for a message about how to connect to Gentran Integration Suite. For example, you may see a message like the following:

*Open your Web browser to http://host:port/dashboard*, where *host:port* is the IP address and port number where Gentran Integration Suite resides on your system.

Make a note of the address so you can access Gentran Integration Suite later.

**Note:** It may take several minutes for Gentran Integration Suite to be available from the Web browser, even after the above URL message has been issued.

- 5. (Optional) To verify that Gentran Integration Suite has started normally and completely, view the system through WRKACTJOB and verify that only two QP0ZSPWP jobs (of yours) are left running in your GIS batch subsystem.
- 6. Prepare your browser to log in to Gentran Integration Suite. Configure your browser so that there is direct connection between the Web browser and iSeries. Do not configure the browser to use any proxy server between you and iSeries (unless it is a requirement of your network).

#### <span id="page-15-0"></span>**Accessing the Gentran Integration Suite AS2 Edition**

To open the Gentran Integration Suite AS2 Edition:

- 1. Open a browser window.
- 2. In the Address line, type the following address:

<span id="page-15-2"></span>http://*IP address*:*port number*/dashboard

<span id="page-15-4"></span>Ensure that you separate the IP address and port number with a colon  $(:)$ , for example, http://GIS\_Server\_IPAddress:Installation BasePortNumber+33/dashboard

- 3. At the login page, type your AS2 Edition user name and password.
- **Note:** The Gentran Integration Suite AS2 Edition generic user name is **as2\_user** and the password is **password**. For security purposes, change this user name and password after you have installed Gentran Integration Suite AS2 Edition.

## <span id="page-15-1"></span>**Using the Gentran Integration Suite AS2 Edition**

<span id="page-15-3"></span>The following steps illustrate how to begin exchanging documents using the Gentran Integration Suite AS2 Edition:

- 1. Generate or check in one or more system certificates for use by your organization. For more information, see *[About Digital Certificates in the AS2 Edition](#page-18-2)* on page 19.
- 2. Establish or acquire your company's AS2 identifier within your trading partner community. *AS2 identifier* is an identification number or name that your company uses when communicating with your trading partners.
- 3. Check out your certificates to files. For more information, see *[Checking Out a System Certificate in the](#page-32-1)  [AS2 Edition](#page-32-1)* on page 33.
- 4. If you are going to require inbound SSL, contact Sterling Commerce Customer Support for instructions.
- 5. Exchange the following information with your trading partners, as appropriate:
	- Certificates
	- AS2 identifiers
	- Server names or IP addresses
	- ◆ Server ports
	- ◆ Server URLs
	- Agreed-upon algorithms for signing and encryption
	- Receipt options
- 6. Check the trading partner certificates into Gentran Integration Suite. For information, see Chapter 2, *Managing Digital Certificates in AS2 Edition*.
- 7. Configure other trading partner settings. For information, see Chapter 3, *Configuring Organization and Trading Partner Information in the AS2 Edition*.

## <span id="page-16-1"></span><span id="page-16-0"></span>**About the Gentran Integration Suite AS2 Edition Interface**

The Gentran Integration Suite AS2 Edition interface enables you to easily navigate the Gentran Integration Suite AS2 Edition and quickly enable your organization to exchange documents with your trading partners.

**Caution:** Use the navigation buttons in the Gentran Integration Suite AS2 Edition interface instead of your browser Back and Forward buttons. Using the Back and Forward buttons can cause errors.

The following menu options display the pages that make up the Gentran Integration Suite AS2 Edition interface:

<span id="page-16-2"></span>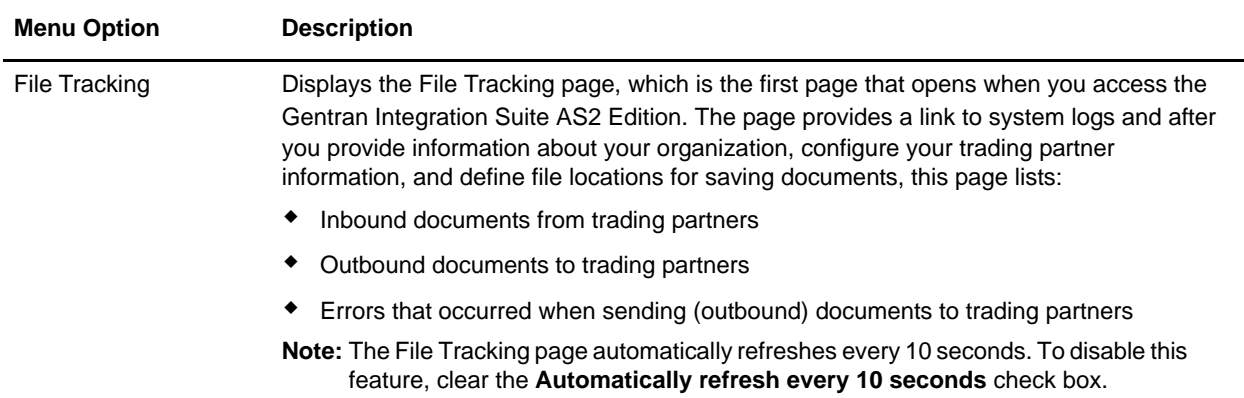

<span id="page-17-5"></span><span id="page-17-2"></span><span id="page-17-1"></span>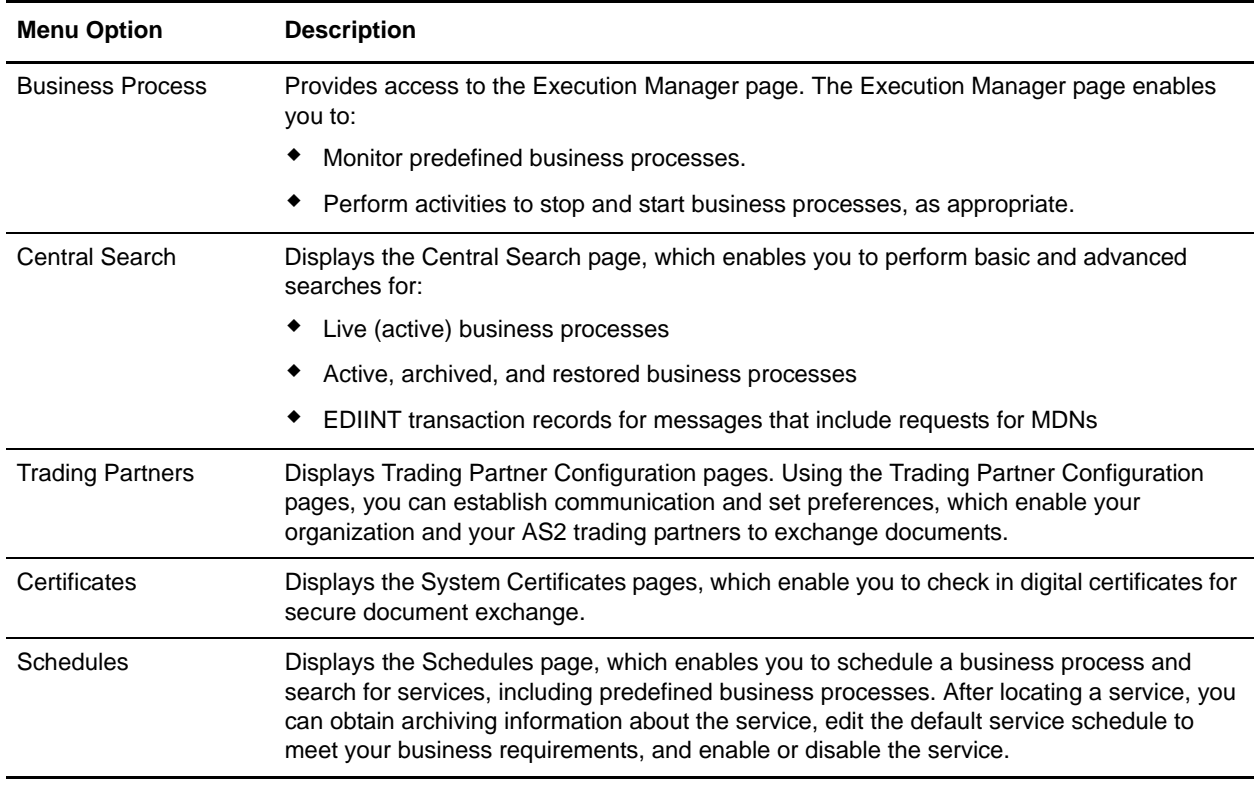

# <span id="page-17-4"></span><span id="page-17-3"></span><span id="page-17-0"></span>**Correlating an AS2 Message with an EDI Document or Data**

Gentran Integration Suite enables you to find and correlate an AS2 message with an EDI document or data, group, or transaction through a link in the EDI Correlation Search details—a **Document Correlation** information link that displays detailed interchange information about AS2 messages.

If you are using AS2, the Document Correlation link enables you using AS2 to quickly and easily view interchange details about AS2 messages, and to see the correlation between an AS2 message and a corresponding EDI document or data.

# <span id="page-18-0"></span>**Managing Digital Certificates in AS2 Edition**

<span id="page-18-3"></span>The Gentran Integration Suite AS2 Edition uses digital certificates to securely transport documents between system components. Before you add your trading partners' information to the Gentran Integration Suite AS2 Edition, you must obtain and check in any digital certificates.

To help you manage your digital certificates, the Gentran Integration Suite AS2 Edition includes the Certificate Wizard, a stand-alone tool that enables you to generate:

- ✦ Private and public keys protected with a passphrase
- $\blacklozenge$  A certificate signing request (CSR) to send to a trusted certificate authority (CA)

After the CA authorizes the CSR and issues a digitally-signed certificate, you can then use the Certificate Wizard to generate and validate a key certificate that you check in to the Gentran Integration Suite AS2 Edition.

This section covers the following topics:

- ✦ *[About Digital Certificates in the AS2 Edition](#page-18-1)* on page 19
- ✦ *[About System Certificates in the AS2 Edition](#page-19-1)* on page 20
- ✦ *[About CA Certificates in the AS2 Edition](#page-20-2)* on page 21
- ✦ *[About Trusted Certificates in the AS2 Edition](#page-22-2)* on page 23
- ✦ *[Creating a Self-Signed Certificate in the AS2 Edition](#page-24-1)* on page 25
- ✦ *[About the Certificate Wizard in the AS2 Edition](#page-26-0)* on page 27
- ✦ *[Using the Certificate Wizard in the AS2 Edition](#page-28-1)* on page 29
- ✦ *[Checking In a PKCS12 Certificate in the AS2 Edition](#page-31-0)* on page 32
- ✦ *[Checking In a Key Certificate in the AS2 Edition](#page-31-1)* on page 32
- ✦ *[Checking Out a System Certificate in the AS2 Edition](#page-32-0)* on page 33

## <span id="page-18-2"></span><span id="page-18-1"></span>**About Digital Certificates in the AS2 Edition**

Public key cryptography is based on the concept of key pairs. A key pair contains a public component that is intended to be published to others and a private component that must remain secret and known only to its owner.

Digital certificates are a mechanism for managing public keys. A digital certificate contains at a minimum a public key, identity information, and one or more signatures to provide a chain of verification and to prevent tampering.

**Note:** If you receive a digital signature that contains extra data at the end of it, you may receive a warning message stating that the ContentInfo, the signature decoder, is done and is throwing away # bytes from the signature. The # is the number of bytes being thrown out. Processing should not be affected and you can ignore the warning message.

#### <span id="page-19-0"></span>**Digital Certificate Types in the AS2 Edition**

Digital certificates can be either self-signed or CA-signed. The difference is the key used to sign the digital certificate.

- <span id="page-19-4"></span>✦ A *self-signed certificate* is a digital certificate that is signed with the private key that corresponds to the public key in the certificate, demonstrating that the issuer has the private key that corresponds to the public key in the certificate.
- <span id="page-19-3"></span>✦ *A CA-signed certificate* is a digital certificate that is signed using keys maintained by certificate authorities. Before issuing a certificate, the CA does some vetting of a certificate requestor. The rigor of this vetting usually depends on the nature of the certificate to be issued. Vetting may be relatively limited for a personal email certificate and very complex for a certificate that can be used to issue other certificates and CRLs

The Gentran Integration Suite AS2 Edition associates digital certificates with trading profiles and recognizes three types of digital certificates:

- <span id="page-19-6"></span><span id="page-19-2"></span> $\triangle$  CA certificate – Digital certificate issued by a CA for verifying trusted certificates.
- ✦ Trusted certificate End-user digital certificate that is trusted by the Gentran Integration Suite Gentran Integration Suite AS2 Edition and for which the Gentran Integration Suite AS2 Edition does not have the private key.
- **Note:** Both the CA certificate and the trusted certificate are stored in *distinguished encoding rules (DER)* format, which is a set of rules for encoding certificates.
- <span id="page-19-5"></span>✦ System certificates – Digital certificate for which the private key is maintained in the Gentran Integration Suite AS2 Edition. System certificates are stored with the private key in a secure format.

For more information about trading profiles, see Chapter 3, *Configuring Organization and Trading Partner Information in the AS2 Edition*.

For more information about digital certificates, see:

- ✦ RSA, www.rsasecurity.com
- ✦ Verisign, www.verisign.com

## <span id="page-19-1"></span>**About System Certificates in the AS2 Edition**

A *system certificate* is a digital certificate for which the private key is maintained in the Gentran Integration Suite AS2 Edition. System certificates are stored with the private key in a secure format.

#### <span id="page-20-4"></span><span id="page-20-0"></span>**Searching for a System Certificate in the AS2 Edition**

After you create a system certificate, you can search for that system certificate to view the certificate or edit the certificate name.

To search for a system certificate:

- 1. From the File Tracking page, select **Certificates**.
- 2. In the System Certificates page, and complete one of the following actions:
	- Under Search in the **by Certificate Name** field, type either a portion of the name or the entire name of the system certificate you are searching for, and click **Go!** The System Certificates page opens, listing all of the system certificates containing the full or partial name you typed.
	- Under **List in the Alphabetically field**, select **ALL** or the letter that begins the name of the system certificate you are searching for. Selecting ALL lists all of the system certificates in the Gentran Integration Suite AS2 Edition. Click **Go!** The System Certificates page opens, listing all of the system certificates that match your search criteria.
- 3. Depending on your task, complete one of the following actions:
	- To edit the system certificate, click **edit**. For more information, see *[Editing a System Certificate](#page-20-1)  [Name in the AS2 Edition](#page-20-1)* on page 21.
	- To view the system certificate, click the name of the system certificate in the Name column.

#### <span id="page-20-3"></span><span id="page-20-1"></span>**Editing a System Certificate Name in the AS2 Edition**

A system certificate name is not part of the content of the certificate. Certificates should have meaningful names, according to your file-name conventions or preference, because the Gentran Integration Suite AS2 Edition identifies the certificates by name in the interface.

To edit a system certificate name:

- 1. From the File Tracking page, select **Certificates**.
- 2. In the System Certificates page, locate the system certificate you want to edit by using either the Search or List option.

For more information, see *[Searching for a System Certificate in the AS2 Edition](#page-20-0)* on page 21.

- 3. In the System Certificates page, click **edit** next to the system certificate you want to edit.
- 4. Change the system certificate name as appropriate and click **Next**.
- 5. In the Confirm page, verify the information and click **Finish** to save your changes.

## <span id="page-20-2"></span>**About CA Certificates in the AS2 Edition**

A *CA certificate* is a certificate issued by a certificate authority (CA) to verify trusted certificates. A CA certificate contains a public key corresponding to the private key, which the CA owns and uses to sign the certificates it issues.

**Caution:** Although CA certificates are public documents, you should be careful about who has rights to add them to the Gentran Integration Suite AS2 Edition. Someone could maliciously add a false CA certificate in order to verify false end-user certificates.

#### <span id="page-21-1"></span><span id="page-21-0"></span>**Checking In a CA Certificate in the AS2 Edition**

<span id="page-21-2"></span>The Gentran Integration Suite AS2 Edition stores CA certificates separately from trusted certificates. To enable the Gentran Integration Suite AS2 Edition to validate a trusted certificate issued by a CA, you must first check in the issuing certificate for the CA.

To check in a CA certificate:

- 1. Save the CA certificate to a file on your local computer.
- 2. From the File Tracking page, select **Certificates**.
- 3. In the System Certificates page, click **CA Certificates**.
- 4. Next to Check in New Certificate, click **Go!**
- 5. In the **Filename** field, type or browse to the file name of the CA certificate and click **Next**.
- 6. Verify the name of the CA certificate you are checking in.
- **Note:** For each certificate in the file you selected, the Certificate Name field contains a suggested name built out of the issuer relative distinguished name (RDN) and serial number of the certificate. Following the name is a summary of the identifying information in the certificate. For convenience, the Gentran Integration Suite AS2 Edition records the name of the certificate in its database. You can change the name to fit your file name conventions or to something easier to remember.
- 7. Next to Validate When Used, if you want to validate your certificate using one of the following options, select the appropriate validation options:
	- Validity Verifies dates in the validity period of the certificate are still in effect. If the dates are not in effect, the certificate is not used.
	- Auth Chain Constructs a chain of trust for certificates that are not self-signed. If a chain of trust cannot be constructed using valid certificates, the certificate is not used. If the certificate is self-signed, this option verifies only the certificate signature.
	- CRL Cache Checks the Certificate Revocation List (CRL) in the CRL cache to ensure that the certificate is not revoked or in a held state.
- **Note:** To use the CRL Cache option, you must have the CRL feature enabled and create business processes to download CRLs. The CRL Cache option displays only for certificates issued by a CA and does not display if you use a self-signed certificate.
- 8. If there is more than one CA certificate in the file you selected, you can check in each certificate by selecting the check box next to it.
- 9. Click **Finish** to check in the CA certificate.

#### <span id="page-22-4"></span><span id="page-22-0"></span>**Searching for a CA Certificate in the AS2 Edition**

After you check in a CA certificate, you can search for that CA certificate, so you can view the CA certificate or edit the CA certificate name.

To search for a CA certificate:

- 1. From the File Tracking page, select **Certificates**.
- 2. In the System Certificates page, click **CA Certificates**, and complete one of the following actions:
	- Under Search in the **by Certificate Name** field, type either a portion of the name or the entire name of the CA certificate you are searching for, and click **Go!** The CA Digital Certificates page opens, listing all of the CA certificates containing the full or partial name you typed.
	- Under **List in the Alphabetically field**, select **ALL** or the letter that begins the name of the CA certificate you are searching for. Selecting ALL lists all of the CA certificates in the Gentran Integration Suite AS2 Edition. Click **Go!** The CA Digital Certificates page opens, listing all of the CA certificates that match your search criteria.
- 3. Depending on your task, complete one of the following actions:
	- To edit the CA certificate, click **edit**. For more information, see *[Editing a CA Certificate Name in](#page-22-1)  [the AS2 Edition](#page-22-1)* on page 23.
	- To view the CA certificate, click the name of the CA certificate in the Name column.

#### <span id="page-22-3"></span><span id="page-22-1"></span>**Editing a CA Certificate Name in the AS2 Edition**

A CA certificate name is not part of the content of the certificate. Certificates should have meaningful names, according to your file-name conventions or preference, because the Gentran Integration Suite AS2 Edition identifies them by name in the interface.

To edit a CA certificate name:

- 1. From the File Tracking page, select **Certificates**.
- 2. In the System Certificates page, click **CA Certificates**.
- 3. In the CA Certificates page, locate the CA certificate you want to edit by using either the Search or List option.

<span id="page-22-5"></span>For more information, see *[Searching for a CA Certificate in the AS2 Edition](#page-22-0)* on page 23.

- 4. In the CA Digital Certificates page, click **edit** next to the CA certificate you want to edit.
- 5. Change the CA certificate name as appropriate and click **Next**.
- 6. In the Confirm page, verify the information and click **Finish** to save your changes.

## <span id="page-22-2"></span>**About Trusted Certificates in the AS2 Edition**

*Trusted certificates* are end-user certificates that are trusted by the Gentran Integration Suite AS2 Edition. Trusted certificates provide your public key to your trading partners and provide the public keys of trading

partners to you. Generally, the Gentran Integration Suite AS2 Edition users receive trusted certificates from their trading partners.

#### <span id="page-23-2"></span><span id="page-23-0"></span>**Checking In a Trusted Certificate in the AS2 Edition**

Before you can use these certificates in the Gentran Integration Suite AS2 Edition, you must check them in to the to store these certificates for use.

To check in a trusted certificate:

- 1. Save the trusted certificate to a file on your local computer.
- 2. From the File Tracking page, select **Certificates**.
- 3. In the System Certificates page, click **Trusted Certificates**.
- 4. Next to Check in New Certificate, click **Go!**
- 5. In the **Filename** field, type or browse to the file name of the trusted certificate and click **Next**.
- 6. Verify the name of the trusted certificate you are checking in.
- **Note:** For each certificate in the file you selected, the Certificate Name field contains a suggested name built out of the issuer relative distinguished name (RDN) and serial number of the certificate. Below the name is a summary of the identifying information in the certificate. For convenience, the Gentran Integration Suite AS2 Edition records the name of the certificate in its database. You can change the name to fit your file name conventions or to something easier to remember.
- 7. Next to Validate When Used, if you want to validate your certificate using one of the following options, select the appropriate validation options:
	- Validity Verifies dates in the validity period of the certificate are still in effect. If the dates are not in effect, the certificate is not used.
	- Auth Chain Constructs a chain of trust for certificates that are not self-signed. If a chain of trust cannot be constructed using valid certificates, the certificate is not used. If the certificate is self-signed, this option verifies only the certificate signature.
	- CRL Cache Checks the Certificate Revocation List (CRL) in the CRL cache to ensure that the certificate is not revoked or in a held state.
- **Note:** To use the CRL Cache option, you must have the CRL feature enabled and create business processes to download CRLs. The CRL Cache option displays only for certificates issued by a CA and does not display if you use a self-signed certificate.
- 8. If there is more than one trusted certificate in the file you selected, you can check in each certificate by selecting the check box next to it.
- 9. Click **Finish** to check the trusted certificate in to the Gentran Integration Suite.

#### <span id="page-23-3"></span><span id="page-23-1"></span>**Searching for a Trusted Certificate in the AS2 Edition**

After you check in a trusted certificate, you can search for that trusted certificate to view or edit the certificate.

To search for a trusted certificate:

- 1. From the File Tracking page, select **Certificates**.
- 2. In the System Certificates page, click **Trusted Certificates**, and complete one of the following actions:
	- Under Search in the **by Certificate Name** field, type either a portion of the name or the entire name of the trusted certificate you are searching for, and click **Go!** The Trusted Digital Certificates page opens, listing all of the trusted certificates containing the full or partial name you typed.
	- Under **List in the Alphabetically field**, select **ALL** or the letter that begins the name of the trusted certificate you are searching for. Selecting ALL lists all of the trusted certificates in the Gentran Integration Suite AS2 Edition. Click **Go!** The Trusted Digital Certificates page opens, listing all of the trusted certificates that match your search criteria.
- 3. Depending on your task, complete one of the following actions:
	- To edit the trusted certificate, click **edit**. For more information, see *[Editing a Trusted Certificate](#page-24-0)  [Name in the AS2 Edition](#page-24-0)* on page 25.
	- To view the trusted certificate, click the name of the trusted certificate in the Name column.

#### <span id="page-24-3"></span><span id="page-24-0"></span>**Editing a Trusted Certificate Name in the AS2 Edition**

A trusted certificate name is not part of the content of the certificate. Certificates should have meaningful names, according to your file name conventions or preference, because they are identified in the Gentran Integration Suite AS2 Edition by name.

To edit a trusted certificate name:

- 1. From the File Tracking page, select **Certificates**.
- 2. In the System Certificates page, click **Trusted**.
- 3. In the Trusted Certificates page, locate the trusted certificate you want to edit by using either the Search or List option.

<span id="page-24-2"></span>For more information, see *[Searching for a Trusted Certificate in the AS2 Edition](#page-23-1)* on page 24.

- 4. In the Trusted Digital Certificates page, click **edit** next to the trusted certificate you want to edit.
- 5. Change the trusted certificate name, as appropriate, and click **Next**.
- 6. In the Confirm page, verify the information and click **Finish** to save your changes.

## <span id="page-24-1"></span>**Creating a Self-Signed Certificate in the AS2 Edition**

The Gentran Integration Suite AS2 Edition enables you to create your own certificates. When you create a self-signed certificate, the Gentran Integration Suite AS2 Edition generates a key pair and embeds the public key from the key pair in the certificate. The private key and associated certificate are stored securely in an encrypted format.

To create a self-signed certificate:

1. From the File Tracking page, select **Certificates**.

The System Certificates page opens.

- 2. Under Create, next to Self-signed Certificate, click **Go!**
- 3. In the Self-Signed System Certificate page, complete the following fields and click **Next**:

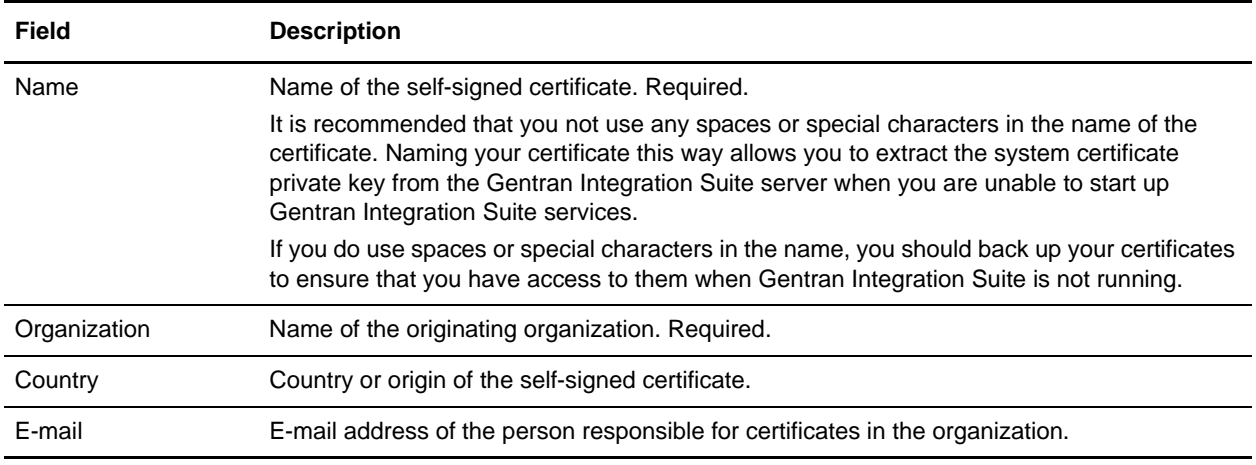

#### 4. In the Specification page, complete the following fields and click **Next**.

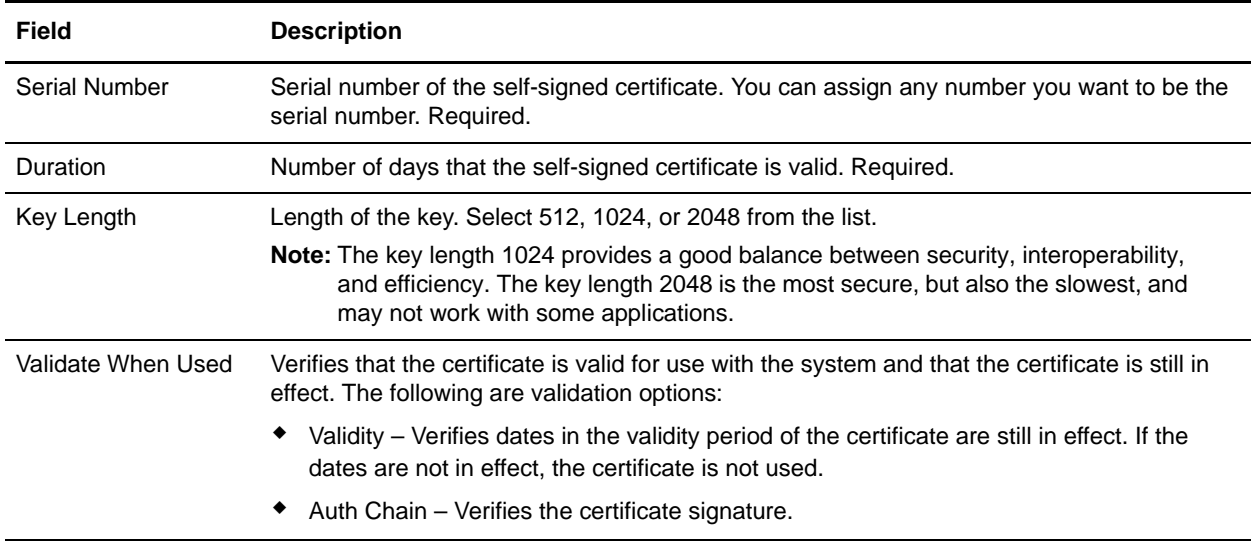

5. In the Confirm page, verify that the information is correct and click **Finish.**

The self-signed certificate is added to the Gentran Integration Suite.

# <span id="page-26-0"></span>**About the Certificate Wizard in the AS2 Edition**

You can use the Certificate Wizard to generate:

- <span id="page-26-4"></span><span id="page-26-2"></span>✦ *Certificate signing requests (CSRs)* – File sent to a certificate authority to request an X.509 certificate.
- ✦ *Key certificates* Combination of an ASCII-encoded certificate and an ASCII-encoded PKCS5 encrypted private key.

After you create the key certificates, you can check them in to the Gentran Integration Suite AS2 Edition.

<span id="page-26-3"></span>The Certificate Wizard is a Web-deployed application included with the Gentran Integration Suite. To ensure proper deployment of the wizard, the Gentran Integration Suite AS2 Edition uses Java™ Web Start. If you have not downloaded Java Web Start—for example, when you install the Graphical Process Modeler, you also download Java Web Start—you must download it before you can access the wizard.

#### <span id="page-26-1"></span>**Downloading Java Web Start in the AS2 Edition**

To download Java Web Start to access the Certificate Wizard, you must log in to the Gentran Integration Suite AS2 Edition using a login ID that has permission to create and maintain trading partner certificates.

To download Java Web Start:

- 1. From the File Tracking page, select **Certificates**.
- 2. In the System Certificates page, next to Java Web Start, click **Download**.
- 3. In the **File Download** dialog box, select the **Save** option and click **OK**.
- 4. In the **Save as** dialog box, select a directory on your client computer and click **Save** to begin downloading Java Web Start.

**Note:** The download may require several minutes, depending on the speed of your connection.

- 5. When the download is complete, close the **Download** dialog box if it remains open.
- 6. Open the directory where you downloaded the file for Java Web Start.
- 7. Double-click the file **javaws-1\_0\_1\_02-win-int-rt.exe** to begin the installation process.
- 8. After reading the license agreement, click **Accept**.
- 9. In the **Installation Directory** dialog box, either accept the default directory or click **Browse** to select another directory to install Java Web Start, and then click **Next**.
- 10. When you receive a message that setup was unable to detect a usable Java 2 Runtime Environment, either accept the default installation directory or click **Browse** to select another installation directory, and then click **OK**.

The **Installing Files** dialog box opens and displays the in-progress installation. When the installation is complete, the setup program prompts you to read the Readme file.

You can now access the Certificate Wizard.

#### <span id="page-27-8"></span><span id="page-27-0"></span>**Starting the Certificate Wizard in the AS2 Edition**

You can start the Certificate Wizard within the Gentran Integration Suite AS2 Edition, or you can start the wizard offline without logging in to the Gentran Integration Suite AS2 Edition.

**Note:** Initial startup may require several minutes, depending on the speed of your connection.

#### <span id="page-27-1"></span>Starting the Certificate Wizard Online in the AS2 Edition

To access the Certificate Wizard (and Java Web Start):

- 1. From the File Tracking page, select **Certificates**.
- 2. In the System Certificates page, next to Run Certificate Wizard, click **Go!**

#### <span id="page-27-2"></span>Starting the Certificate Wizard Offline in the AS2 Edition

To start the Certificate Wizard offline through Java Web Start:

- 1. From the Windows **Start** menu, select **Programs** > **Java Web Start** > **Java Web Start**.
- 2. From the **View** menu, select **Downloaded Applications** to view the installed wizard application (or installed instances of the Certificate Wizard).
- 3. Select the Certificate Wizard application and click **Start**.

#### <span id="page-27-6"></span><span id="page-27-3"></span>**Exiting the Certificate Wizard in the AS2 Edition**

Whether you have started the Certificate Wizard online through the Gentran Integration Suite AS2 Edition or offline through Java Web Start, you exit the wizard in the same way.

To exit the Certificate Wizard, click **Exit**.

#### <span id="page-27-7"></span><span id="page-27-4"></span>**Removing the Certificate Wizard in the AS2 Edition**

If you have several instances of the Certificate Wizard installed—for example, if you have installed an instance to use for testing and an instance to use for production—you can remove an instance of the wizard using the Java Web Start Manager.

When you need to remove the wizard and the resource files associated with the wizard, you must remove all instances of the wizard from the Java Web Start Manager, and then remove both Java 2 Runtime Environment and Java Web Start.

#### <span id="page-27-5"></span>Removing an Instance of the Certificate Wizard in the AS2 Edition

To remove an instance of the Certificate Wizard from the Java Web Start Manager:

- 1. On the computer where the wizard is installed, from the Windows **Start** menu, select **Programs** > **Java Web Start** > **Java Web Start**.
- 2. From the **View** menu, select **Downloaded Applications** to view the wizard application (or installed instances of the wizard).
- 3. Select the Certificate Wizard (or the instance of the wizard) that you want to remove from the application window.
- 4. From the **Application** menu, select **Remove Applications**.

#### <span id="page-28-0"></span>Removing the Certificate Wizard and Resource Files in the AS2 Edition

To remove the Certificate Wizard and the resources files associated with the wizard:

- 1. On the computer where the wizard is installed, from the Windows **Start** menu, select **Settings** > **Control Panel**.
- 2. Double-click **Add/Remove Programs**.
- 3. In the **Add/Remove Programs Properties** dialog box, select **Java 2 Runtime Environment Standard Edition v1.3.0\_02**, and click **Add/Remove**.
- 4. Follow the remaining instructions to complete the removal process.

**Note:** See the Microsoft Windows documentation for complete instructions.

5. Return to the **Add/Remove Programs Properties** dialog box, select **Java Web Start** and repeat steps  $3 - 4.$ 

## <span id="page-28-4"></span><span id="page-28-1"></span>**Using the Certificate Wizard in the AS2 Edition**

<span id="page-28-5"></span>A *key certificate* is a combination of ASCII-encoded certificate and ASCII-encoded PKCS5 encrypted key.

The Certificate Wizard provides you with all the components you need to create a key certificate that can be checked into Gentran Integration Suite.

To create a key certificate that you can check into Gentran Integration Suite, you must complete the following tasks in order:

- 1. Generate your private key and certificate signing request (CSR).
- 2. Send your certificate signing request (CSR) to the CA for authorization.
- 3. To authorize your CSR, the CA validates the information in the CSR and issues a digitally-signed (X.509 format) certificate as a binary .cer or .crt file, which contains the information in the certificate signing request.
- 4. Use the certificate from the CA and your private key to create a key certificate.
- 5. Verify the key certificate is ready for check-in.

For more information about checking in key certificates, see *[Checking In a Key Certificate in the AS2](#page-31-1)  Edition* [on page 32](#page-31-1).

#### <span id="page-28-3"></span><span id="page-28-2"></span>**Generating a Private Key and Certificate Signing Request (CSR) in the AS2 Edition**

The Certificate Wizard performs several tasks when generating a CSR:

- ✦ Creates a private key and writes it to a specified file name
- $\triangle$  Designates whether the CSR is for a client or a server
- ✦ Creates the CSR and writes it to a specified file name
- $\leftrightarrow$  Verifies and displays the contents of a certificate

#### To generate a CSR:

- 1. Start the Certificate Wizard. For information, see *[Starting the Certificate Wizard in the AS2 Edition](#page-27-0)* on [page 28](#page-27-0).
- 2. In the Certificate Wizard, click the **Certificate Request** tab.
- 3. Complete the following required fields and click **Next**:

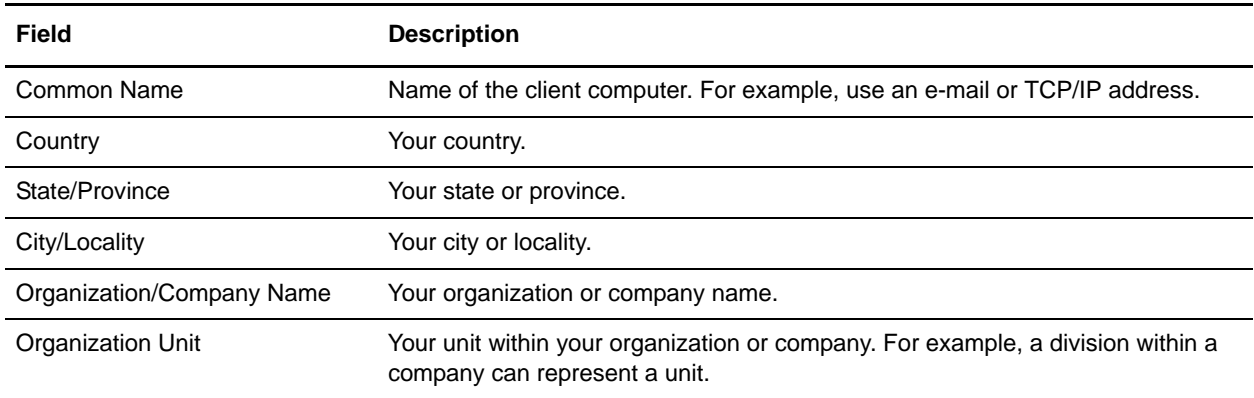

- 4. In the random number box, type *any* random sequence of characters until processing stops. This enables the pseudo-random number generator (PRNG) to generate a random number for the public/private key pair.
- 5. In the *The seed value is ready* message dialog box, click **OK**.
- 6. Complete the following required fields and click **Next**:

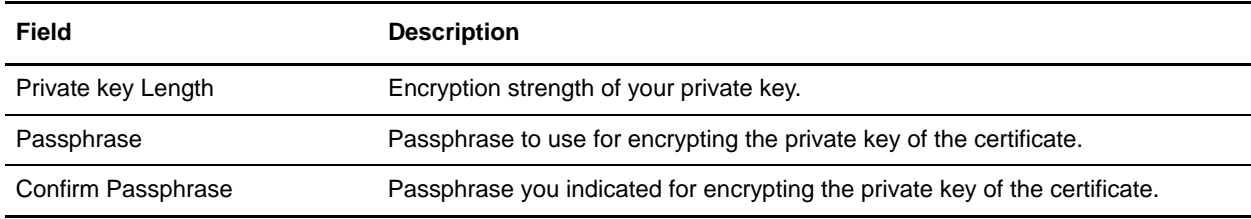

7. Complete the following required fields and click **Next**:

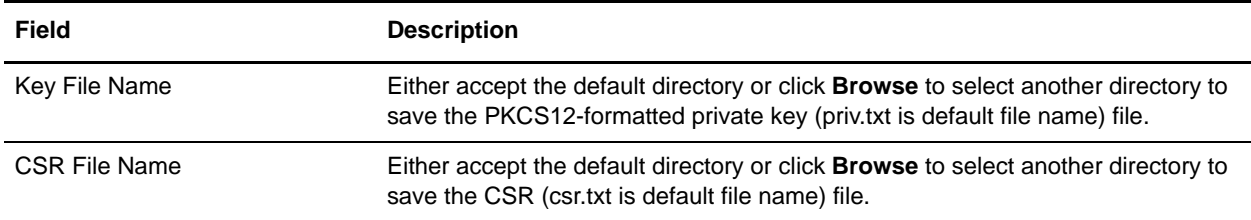

- 8. In the confirmation page, review the information for accuracy and click **Finish** to complete the CSR.
- 9. To generate another CSR, click **Start Over**, and repeat steps 1 8.

You are now ready to send the CSR (csr.txt) to your CA for authorization.

#### <span id="page-30-2"></span><span id="page-30-0"></span>**Creating a Key Certificate in the AS2 Edition**

After the CA authorizes the CSR, the CA issues a digitally-signed (X.509 format) certificate, as appropriate. Using the PKCS12-formatted private key and digitally-signed certificate, you can create a key certificate.

To create a key certificate file:

- 1. In the Certificate Wizard, click the **Generate Keycert** tab.
- 2. Either type the directory or click **Browse** to select the directory containing the files:
	- PKCS5 encrypted private key (priv.txt)
	- Digitally-signed (.cer or .crt file) certificate from the CA
- 3. For the key certificate, either accept the default directory or click **Browse** to select another directory to save the key certificate (keycert.txt is default file name) file.
- 4. To enable the Certificate Wizard to create the key certificate, click **Generate**.

You are now ready to validate the key certificate for check-in.

#### <span id="page-30-3"></span><span id="page-30-1"></span>Validating the Key Certificate in the AS2 Edition

In addition to creating the key certificate, the Certificate Wizard also creates a trusted root (trusted.txt) file and saves the file to same directory as the key certificate (keycert.txt). The trusted root file contains a list of trusted sources that enables the Certificate Wizard to validate a key certificate and ensure a secure connection.

To validate the key certificate:

- 1. In the Certificate Wizard, click the **Verify Certificate** tab.
- 2. Complete the following fields:

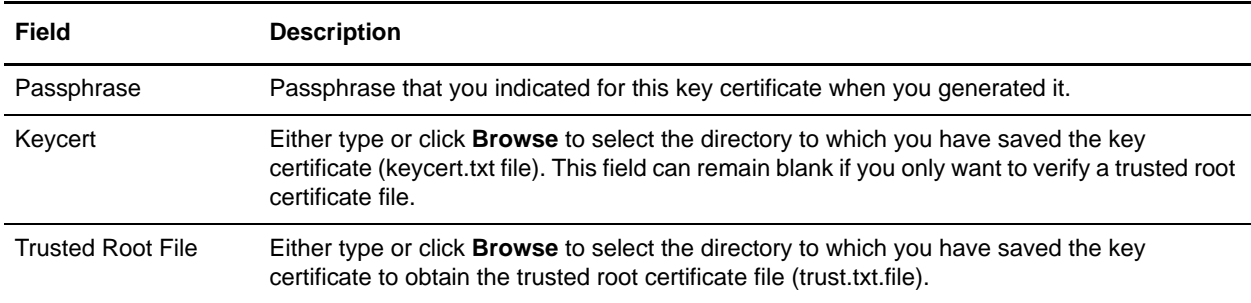

3. Click **Verify** to enable the Certificate Wizard to validate the key certificate. A message displays that includes the verification results for each file you selected.

You are now ready to check the PKCS12 certificate (private key) and key certificate in to Gentran Integration Suite.

# <span id="page-31-4"></span><span id="page-31-3"></span><span id="page-31-0"></span>**Checking In a PKCS12 Certificate in the AS2 Edition**

PKCS12 is a common format used by many tools for transport of private keys and associated certificates. Gentran Integration Suite has the capability to import keys and certificates in this format.

To check in a PKCS12 certificate:

- 1. From the File Tracking page, select **Certificates**.
- 2. In the System Certificates page, under Check in, next to PKCS12 Certificate, click **Go!**
- 3. In the PKCS12 certificates page, complete the following steps:
	- a. In the **Certificate Name** field, type the certificate name PKCS12 certificate. This should be a unique and meaningful name.
	- b. In the **Private Key Password** field, type the private key password. This is the password used to encrypt the PKCS12 certificate.
	- c. In the **Key Store Password** field, type the key store password. This is the password for the PKCS12 object. It may be the same as the private key password.
	- d. In the **Filename** field, type or browse to the file name of the PKCS12 certificate.
	- e. Click **Next**.
- 4. In the Validate When Used page, select when to validate and click **Next**. Validation options include:
	- Validity Verifies dates in the validity period of the certificate are still in effect. If the dates are not in effect, the certificate is not used.
	- Auth Chain Constructs a chain of trust for certificates that are not self-signed. If a chain of trust cannot be constructed using valid certificates, the certificate is not used. If the certificate is self-signed, this option verifies only the certificate signature.
	- CRL Cache Checks the Certificate Revocation List (CRL) in the CRL cache to ensure that the certificate is not revoked or in a held state.
- **Note:** To use the CRL Cache option, you must have the CRL feature enabled and create business processes to download CRLs. This option will not appear if the certificate is self-signed. It is only available for certificates issued by certificate authorities.
- 5. In the Confirm page, verify the information about the PKCS12 certificate you are checking in and click **Finish** to check the PKCS12 certificate in to Gentran Integration Suite.

## <span id="page-31-2"></span><span id="page-31-1"></span>**Checking In a Key Certificate in the AS2 Edition**

Before you check a key certificate in to the Gentran Integration Suite AS2 Edition, ensure that you sent a CSR to your CA and the CA has issued a digitally-signed (.cer or .crt) certificate. After obtaining a key certificate, you must check it in to Gentran Integration Suite. For information about generating CSRs and key certificates, see *[Using the Certificate Wizard in the AS2 Edition](#page-28-1)* on page 29.

To check in a key certificate:

- 1. From the File Tracking page, select **Certificates**.
- 2. In the System Certificates page, under Check in, next to Key Certificate, click **Go!**
- 3. In the **Certificate Name** field, type the key certificate name. This should be a unique and meaningful name.
- 4. In the **Private Key Password** field, type the private key password. This is the password used to encrypt the private key.
- 5. In the **Filename** field, type or browse to the file name of the key certificate and click **Next**.
- 6. In the Validate When Used page, select when to validate and click **Next**. Validation options include:
	- Validity Verifies dates in the validity period of the certificate are still in effect. If the dates are not in effect, the certificate is not used.
	- Auth Chain Constructs a chain of trust for certificates that are not self-signed. If a chain of trust cannot be constructed using valid certificates, the certificate is not used. If the certificate is self-signed, this option verifies only the certificate signature.
	- CRL Cache Checks the Certificate Revocation List (CRL) in the CRL cache to ensure that the certificate is not revoked or in a held state.
- **Note:** To use the CRL Cache option, you must have the CRL feature enabled and create business processes to download CRLs. This option will not appear if the certificate is self-signed. It is only available for certificates issued by certificate authorities.
- 7. In the Confirm page, verify the information about the key certificate you are checking in and click **Finish** to check the key certificate in to Gentran Integration Suite.

#### <span id="page-32-2"></span><span id="page-32-1"></span><span id="page-32-0"></span>**Checking Out a System Certificate in the AS2 Edition**

*System certificates* are certificates for which the user has the private key in the Gentran Integration Suite AS2 Edition. The Gentran Integration Suite AS2 Edition users use private keys to sign and decrypt documents.

To export a system certificate from the Gentran Integration Suite AS2 Edition, you must check out the certificate.

**Note:** The following procedure exports only the public certificate, not the private key, and provides you with a public certificate to send to a trading partner.

To check out a system certificate:

- 1. From the File Tracking page, select **Certificates**.
- 2. Locate the system certificate you want to check out, using either the Search or List option.

The Gentran Integration Suite AS2 Edition displays a list of system certificates.

- 3. Next to the system certificate you want to check out, click **Check Out**.
- 4. Select the **BASE64** or **DER** format for the certificate and click **Go!**
	- BASE64 Uses BASE64 encoding on the standard DER certificate.
- DER Standard format for digital certificates is accepted by most applications.
- 5. In the **File Download** dialog box, click **Save**.
- 6. In the **Save As** dialog box select the location where you want to save the certificate and click **Save**.
- 7. In the **Download Complete** dialog box, click **Close**.
- **Note:** The option to open the certificate is not supported by the Gentran Integration Suite AS2 Edition if the certificate is BASE64 encoded. For BASE64 encoded certificates, you must open the certificate from within the Windows operating system. If you receive an error message, *This file is invalid for use as the following: Security Certificate*, open the file in a text editor and delete any blank lines before -----BEGIN CERTIFICATE-----. Save the edited file and windows should open the file.

# <span id="page-34-0"></span>**Configuring Organization and Trading Partner Information in the AS2 Edition**

To exchange documents between trading partners, the Gentran Integration Suite AS2 Edition uses predefined business processes that link trading partners together. A *trading partner* is a company or business entity that participates in the exchange of business application data. To enable the Gentran Integration Suite AS2 Edition to run these business processes, you must provide information about each trading partner participating in the business processes, including your organization.

For information about the predefined business processes and services in the Gentran Integration Suite AS2 Edition, see Chapter 1, *Gentran Integration Suite AS2 Edition Overview*.

This section covers the following topics:

- ✦ *[Before You Begin Using the AS2 Edition](#page-34-1)* on page 35
- ✦ *[Creating an Organization in the AS2 Edition](#page-35-0)* on page 36
- ✦ *[Creating a Trading Partner in the AS2 Edition](#page-35-1)* on page 36
- ✦ *[Editing Organization and Trading Partner Information in the AS2 Edition](#page-41-0)* on page 42
- ✦ *[Deleting Trading Partner Information in the AS2 Edition](#page-42-1)* on page 43
- ✦ *[Editing the HTTP Server Adapter in the AS2 Edition](#page-43-0)* on page 44

## <span id="page-34-1"></span>**Before You Begin Using the AS2 Edition**

<span id="page-34-3"></span>Before you configure information about your organization and trading partners:

- <span id="page-34-2"></span>✦ Check in digital certificates for the secure transport of data. For more information, see Chapter 2, *Managing Digital Certificates in AS2 Edition*.
- ✦ Collect the following information about your organization and trading partners:
	- Name and address information
	- AS2 identifiers
	- The following certificates, as appropriate:
		- System certificates
- <span id="page-35-4"></span>SSL server certificates
- End-user certificates
- IP addresses, port numbers, and URLs
- Agreed-upon algorithms for signing and encryption
- Passwords

## <span id="page-35-0"></span>**Creating an Organization in the AS2 Edition**

Before you can create trading partners in your Gentran Integration Suite AS2 Edition system, you must create your organization. An *organization* is the company or business entity that administers the Gentran Integration Suite AS2 Edition system. You can have only one organization for each Gentran Integration Suite AS2 Edition.

<span id="page-35-5"></span>To create your organization information:

- 1. From the File Tracking page, select **Trading Partners**.
- 2. In the Trading Partners Configurations page, under Create, next to New AS2 partner or organization, click **Go!**
- 3. In the AS2 Configuration Type page, select **Organization** and click **Next**.
- 4. In the Organization Details page, complete the following fields, as appropriate, and click **Next**:

<span id="page-35-8"></span><span id="page-35-7"></span>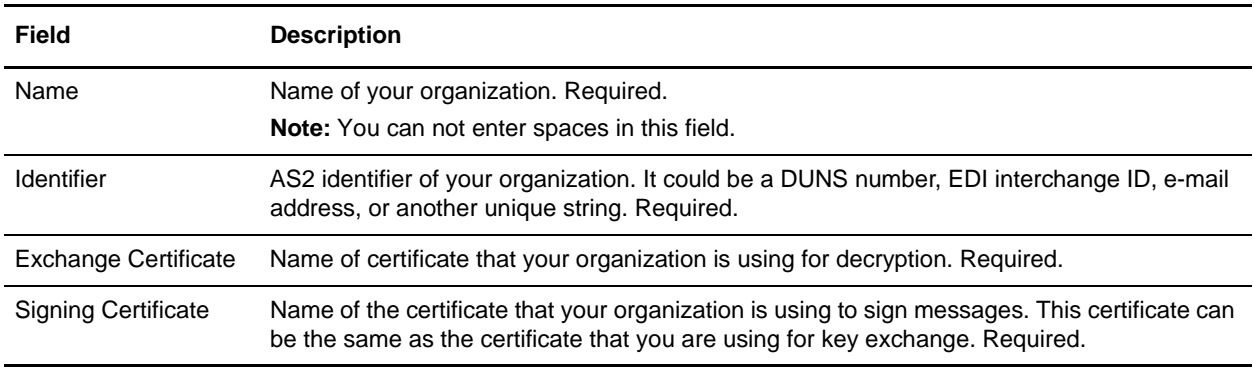

<span id="page-35-3"></span><span id="page-35-2"></span>5. In the Confirm page, verify the information and click **Finish**.

To edit information about your organization, see *[Editing Organization and Trading Partner Information in](#page-41-0)  [the AS2 Edition](#page-41-0)* on page 42.

## <span id="page-35-1"></span>**Creating a Trading Partner in the AS2 Edition**

<span id="page-35-6"></span>To create a trading partner:

- 1. From the File Tracking page, select **Trading Partners**.
- 2. In the Trading Partners Configurations page, under Create, next to New AS2 partner or organization, click **Go!**
- 3. In the AS2 Configuration Type page, select **Partner** and click **Next**.
- 4. In the Identification page, complete the following fields, as appropriate, and click **Next**:

<span id="page-36-6"></span><span id="page-36-3"></span>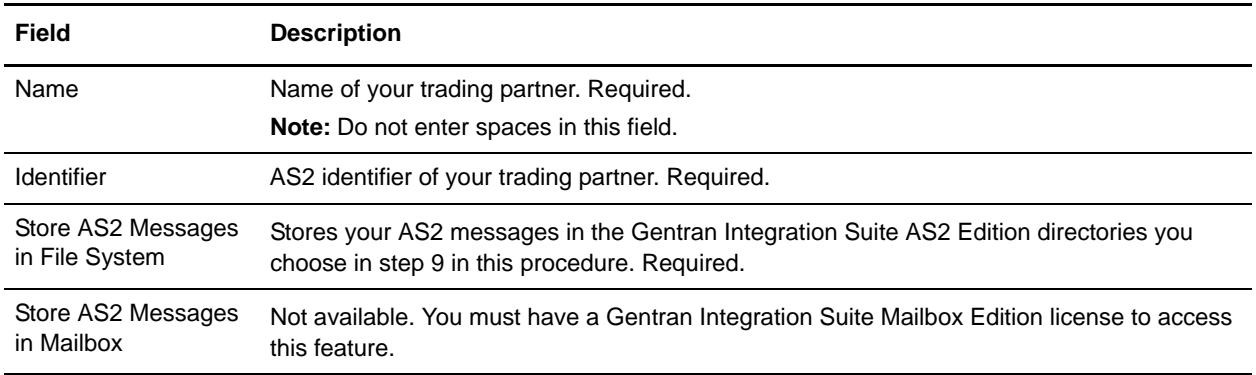

- <span id="page-36-2"></span>5. In the HTTP Communication page, complete the following fields, as appropriate, and click **Next**.
- **Caution:** Because of our continuing efforts to improve services and adapters to align with new technology and capabilities, the B2B HTTP Server adapter and the B2B HTTP Client adapter have entered the retirement process in Gentran Integration Suite and are being replaced with the HTTP Server Adapter and HTTP client services, respectively.

<span id="page-36-7"></span><span id="page-36-5"></span><span id="page-36-4"></span><span id="page-36-1"></span><span id="page-36-0"></span>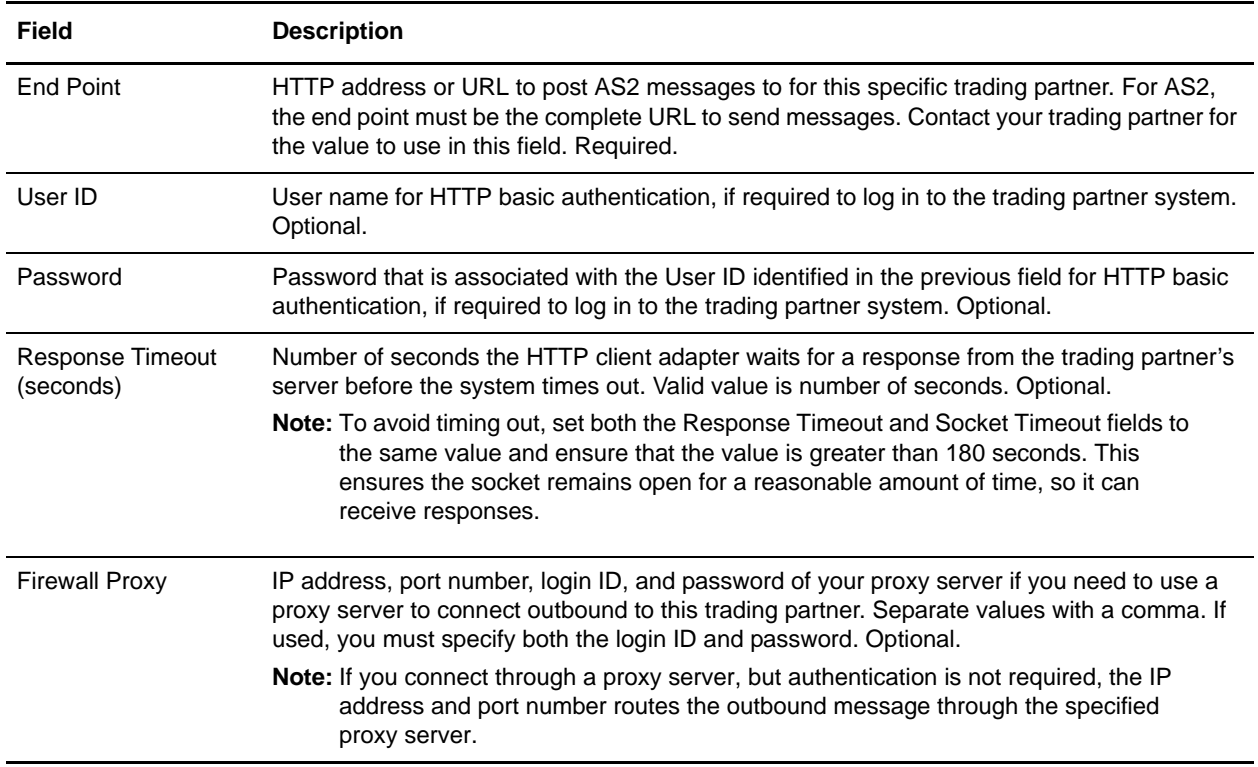

<span id="page-37-3"></span><span id="page-37-2"></span><span id="page-37-1"></span><span id="page-37-0"></span>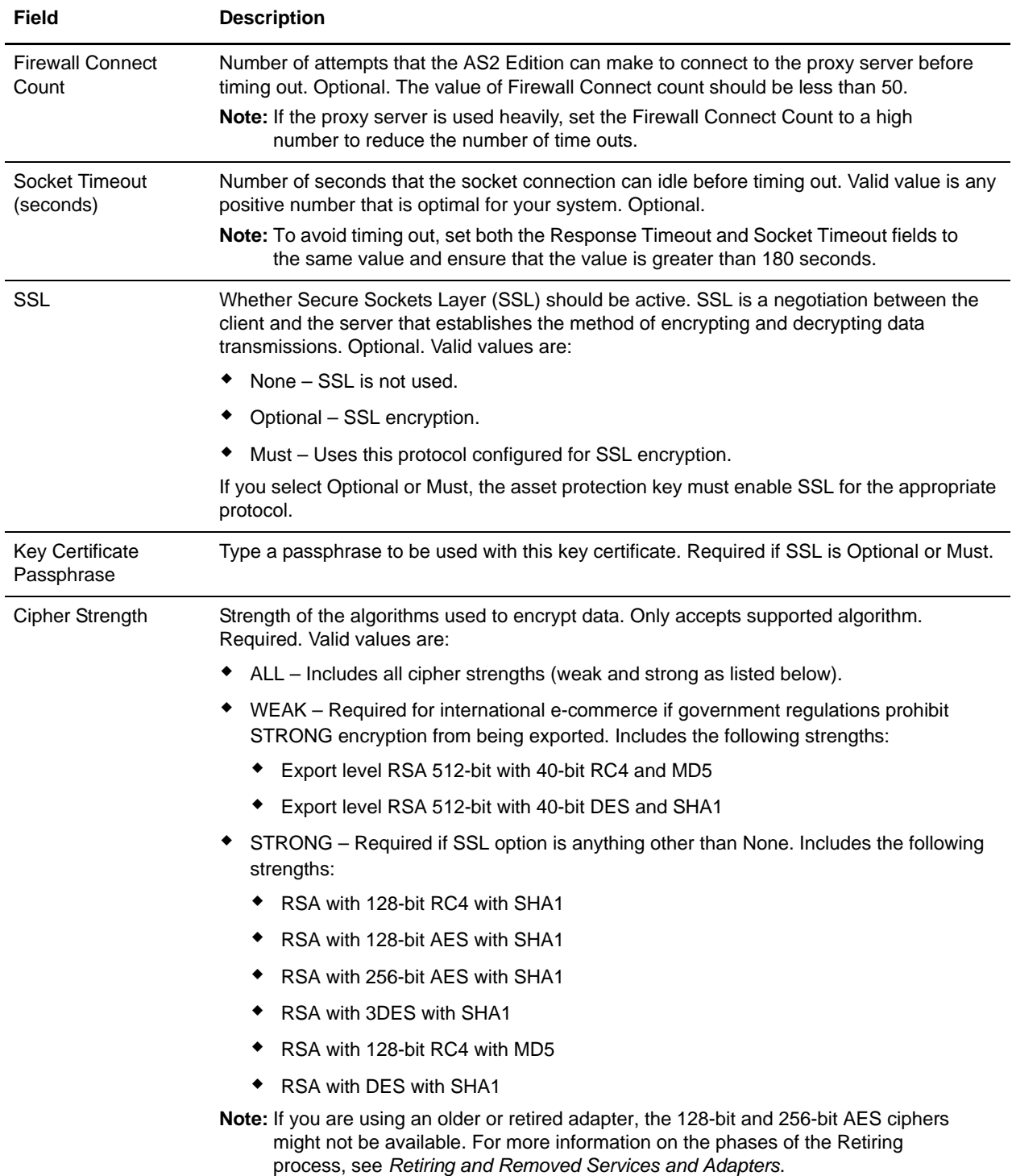

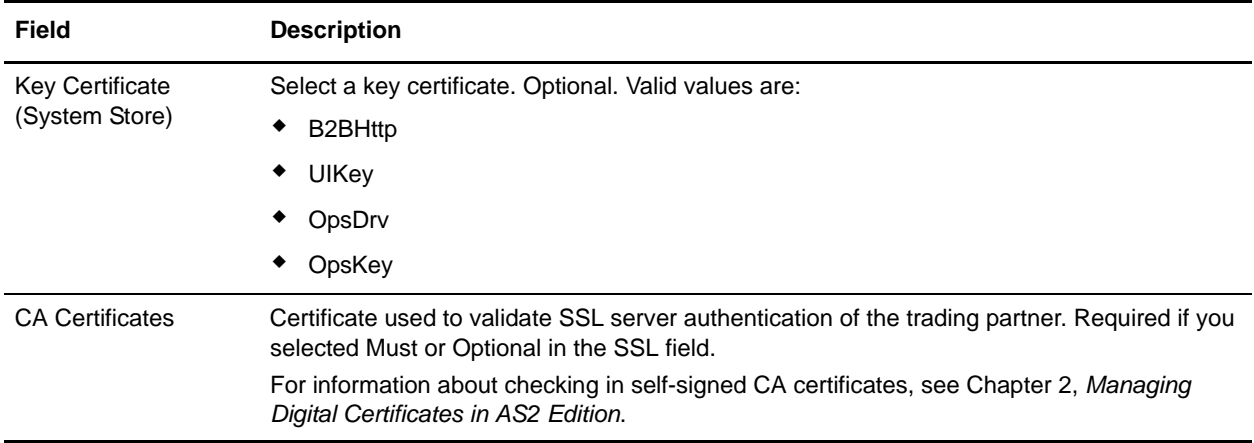

#### <span id="page-38-2"></span><span id="page-38-1"></span>6. In the Messages page, complete the following fields as appropriate and click **Next**:

<span id="page-38-3"></span><span id="page-38-0"></span>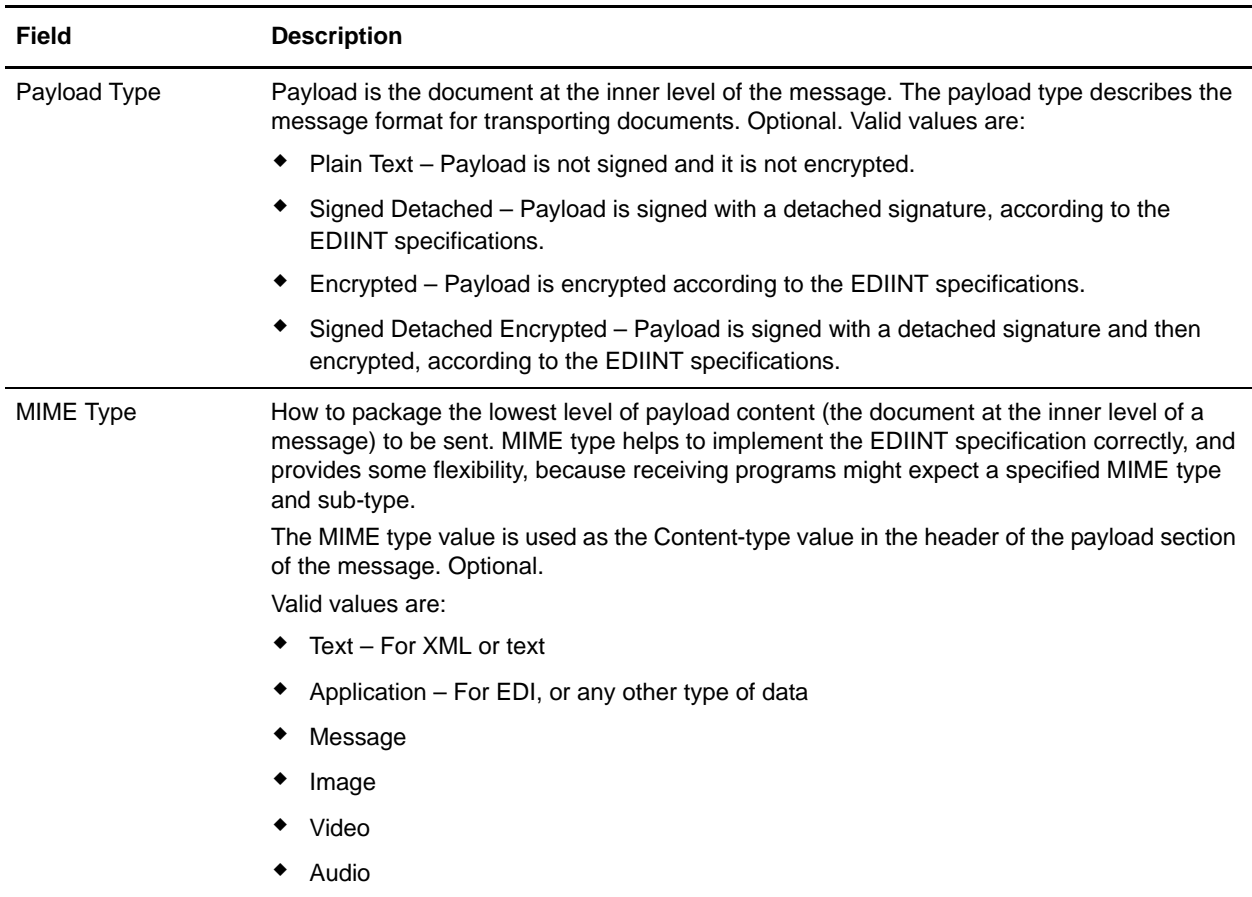

<span id="page-39-6"></span><span id="page-39-5"></span><span id="page-39-4"></span><span id="page-39-3"></span><span id="page-39-2"></span><span id="page-39-1"></span><span id="page-39-0"></span>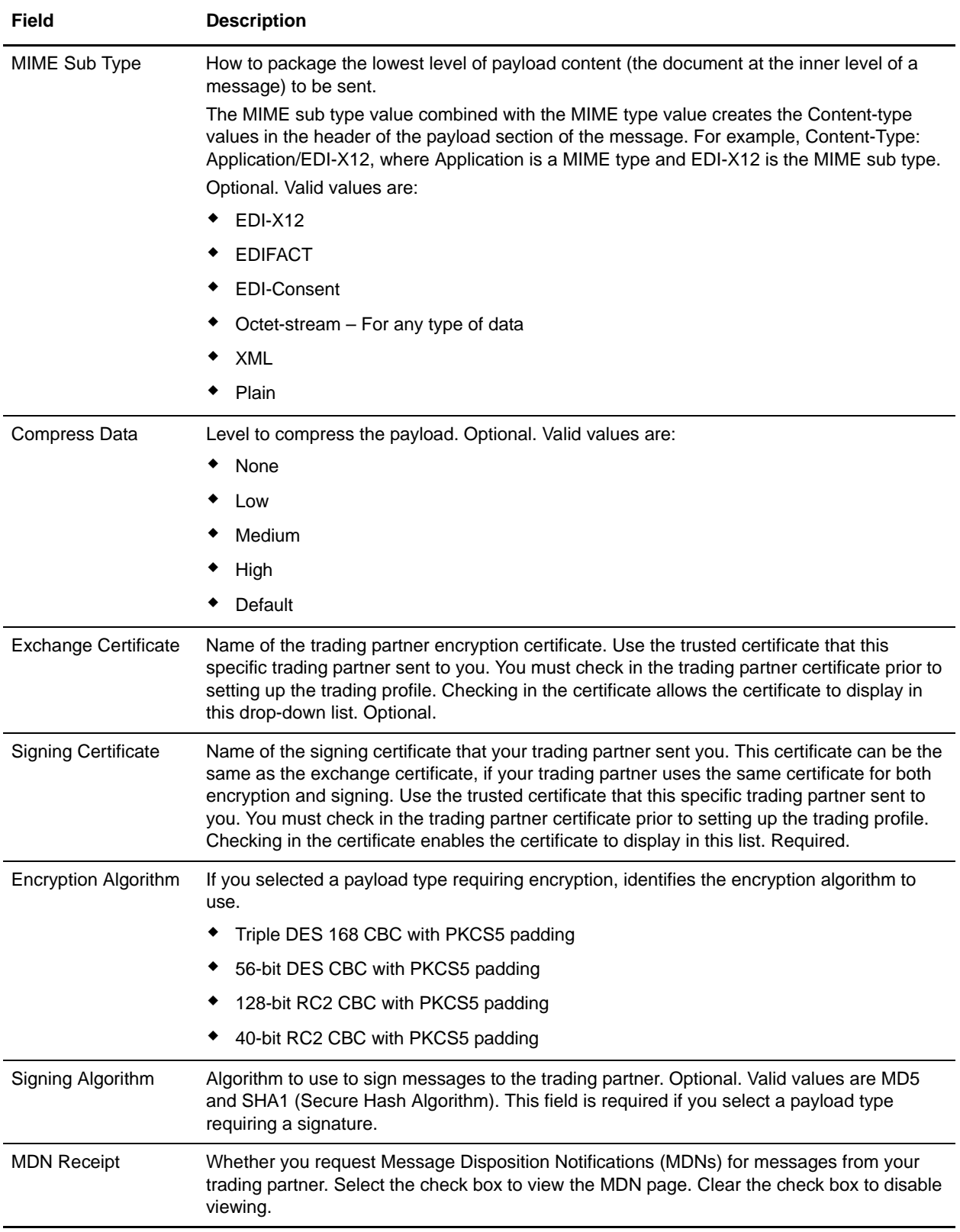

- 7. Complete one of the following steps:
	- If you did not select MDN Receipt, go to step 8.
	- If you selected MDN Receipt, in the Receipt page, complete the following fields, as appropriate, and click **Next**:

<span id="page-40-5"></span><span id="page-40-3"></span><span id="page-40-2"></span><span id="page-40-1"></span>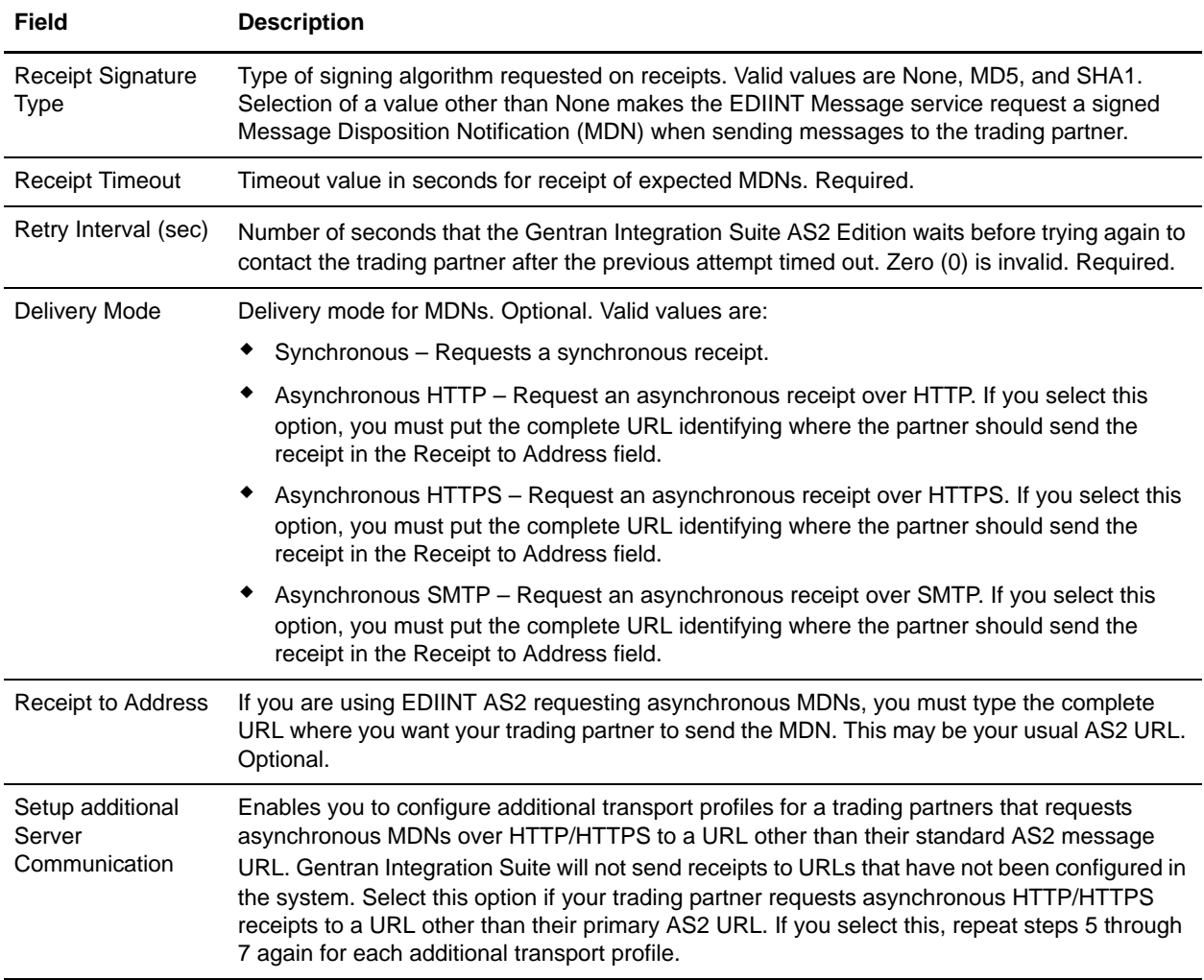

<span id="page-40-6"></span><span id="page-40-4"></span>8. In the Collection page, complete the following fields, as appropriate, and click **Next**.

<span id="page-40-7"></span>**Note:** The folders identified in this step are created during the installation of Gentran Integration Suite AS2 Edition and are found in the *install\_dir*/as2partner. By default, an inbound, outbound, and an error folder is created.

<span id="page-40-0"></span>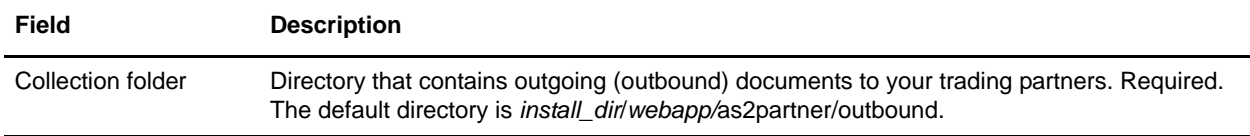

<span id="page-41-5"></span><span id="page-41-4"></span>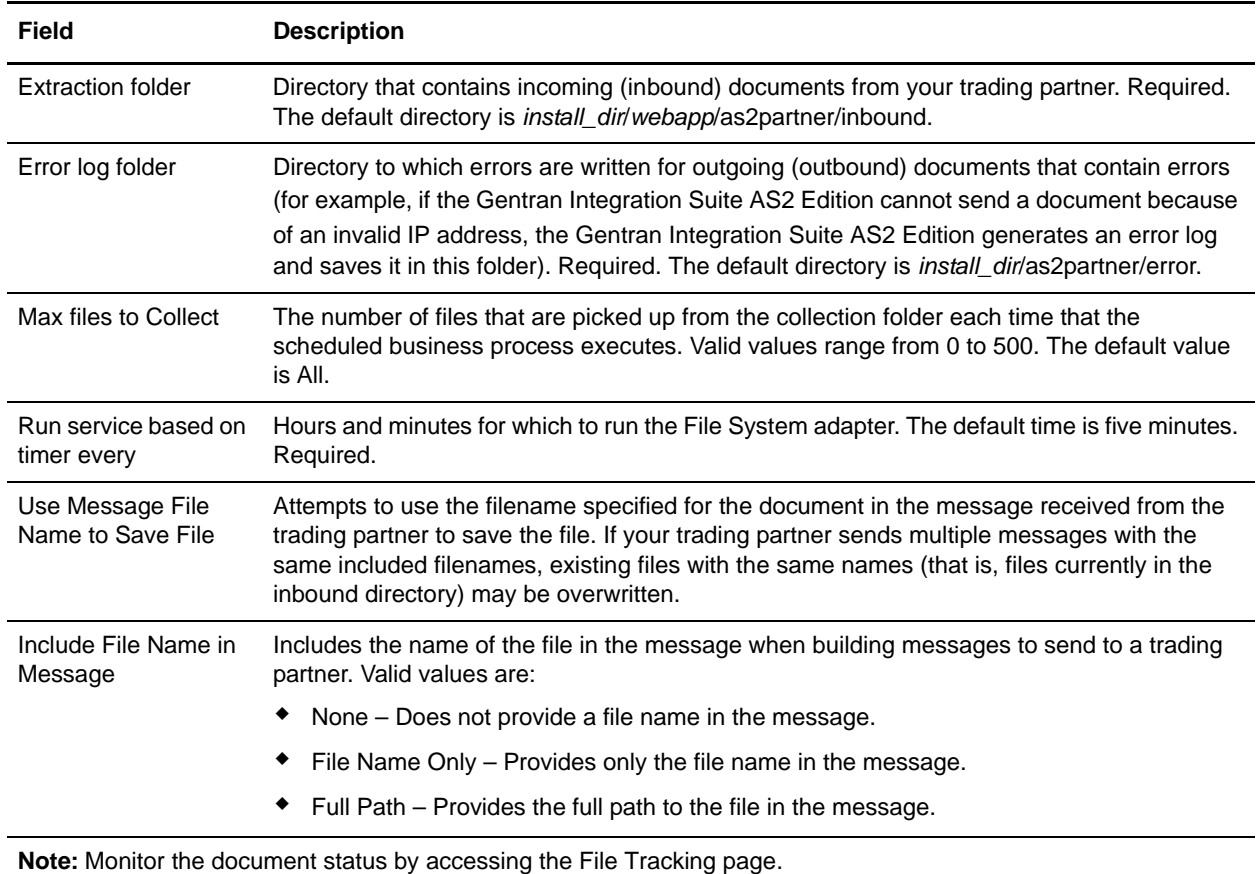

9. In the Confirm page, verify the information and click **Finish** to update the AS2 Edition with your trading partner information.

## <span id="page-41-3"></span><span id="page-41-0"></span>**Editing Organization and Trading Partner Information in the AS2 Edition**

<span id="page-41-2"></span>You can edit the information for your AS2 organization or trading partner after you have entered it. This may be necessary, for example, if you are negotiating a contract and you or your trading partner wants to change some of the information.

#### <span id="page-41-1"></span>**Editing Organization Information in the AS2 Edition**

To edit your organization information:

- 1. From the File Tracking page, select **Trading Partners**.
- 2. In the Trading Partner Configurations page, under List, next to List all configurations, click **Go!**  In the AS2 Profiles page, a list of trading profiles displays.
- 3. In the list, locate **profile\_ORGANIZATION** and click **edit**.
- 4. Update your organization information as necessary and click **Next**.
- 5. Click **Finish** to update the organization.

#### <span id="page-42-3"></span><span id="page-42-0"></span>**Editing Trading Partner Information in the AS2 Edition**

<span id="page-42-4"></span>To edit trading partner information:

- 1. From the File Tracking page, select **Trading Partners**.
- 2. In the Trading Partner Configurations page, under List, next to List all configurations, click **Go!**  In the AS2 Profiles page, a list of trading partners displays.
- 3. In the list, locate name of the trading partner whose information you want to edit and click **edit**.
- 4. Update the trading partner information as necessary and click **Next**.
- 5. Click **Finish** to update the trading partner information with your changes.

#### <span id="page-42-1"></span>**Deleting Trading Partner Information in the AS2 Edition**

You can delete the trading partner information when it becomes obsolete. This may be necessary, for example, if a trading partner is lost, or when two trading partners merge.

**Note:** You can delete only trading partner information and not organization information. Gentran Integration Suite AS2 Edition will not work without an organization definition.

#### <span id="page-42-2"></span>**Deleting Trading Partner Information in the AS2 Edition**

To delete trading partner information:

- 1. From the File Tracking page, select **Trading Partners**.
- 2. In the Trading Partners page, under List, next to List all configurations, click **Go!**  In the AS2 Profiles page, a list of trading partners displays.
- 3. In the list, locate name of the trading partner whose information you want to delete and click **delete**.
- 4. In the message prompting you to confirm your intent to delete, complete one of the following actions:
	- Click **OK** to continue the deletion.
	- Click **Cancel** to cancel the deletion.
- 5. In the Delete Resources page, review the information and click **Next**.
- **Caution:** When you click Delete, you completely remove this trading partner from the database. This action cannot be undone.
- 6. In the Confirm page, click **Delete** to complete the deletion.

# <span id="page-43-0"></span>**Editing the HTTP Server Adapter in the AS2 Edition**

**Caution:** Because of our continuing efforts to improve services and adapters to align with new technology and capabilities, the B2B HTTP Server adapter has entered the retirement process in Gentran Integration Suite and is being replaced with the HTTP Server adapter.

To modify B2B servlet information, edit the HTTP Server adapter properties:

- 1. From the File Tracking page, select **Trading Partners**.
- 2. In the Trading Partner Configurations page, under Edit, next to Edit HTTP Server Adapter, click **Go!**
- 3. In the Name page, update the following fields as appropriate and click **Next**:

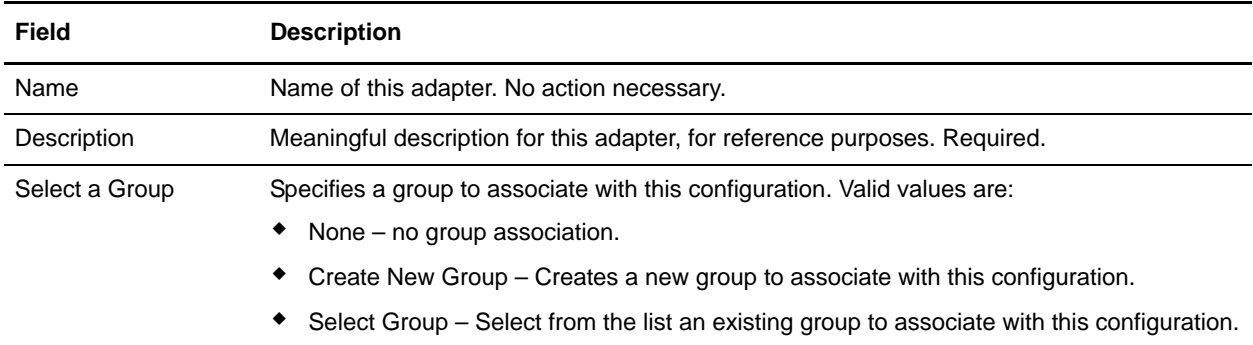

4. In the B2B HTTP Connection Properties page, update the following fields, as appropriate, and click **Next**:

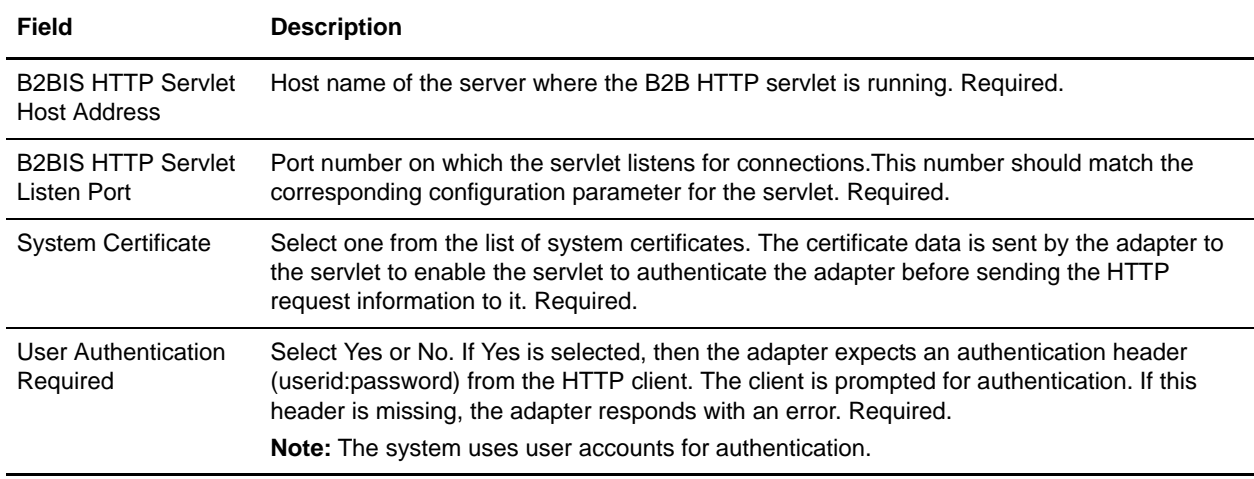

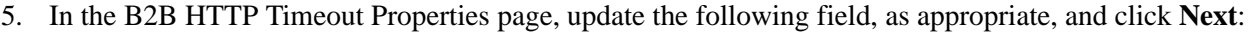

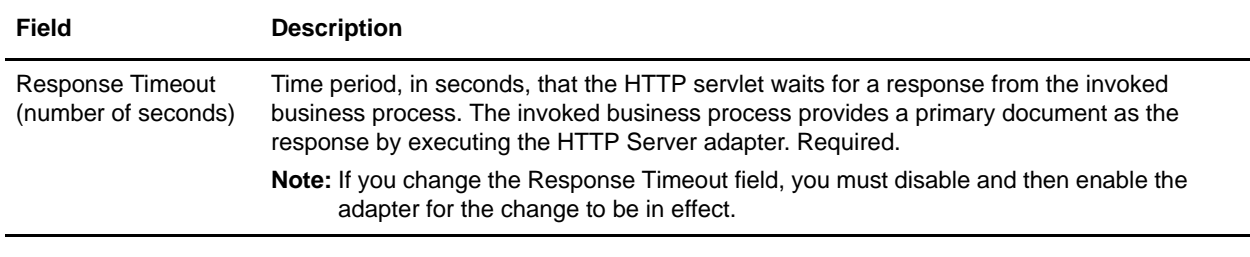

- 6. In the URIs page, complete one of the following steps:
	- To add a new universal resource indicator (URI), click **add** next to New URI.
	- To edit an existing universal resource indicator (URI), click **edit** next to the URI you want to edit.
	- To delete an existing universal resource indicator (URI), click **delete** next to the URI you want to delete and go to step 8.
	- To take no action on the URIs page, click **Next**.
- 7. In the URIs: Specification page, update the following fields and click **Next**:

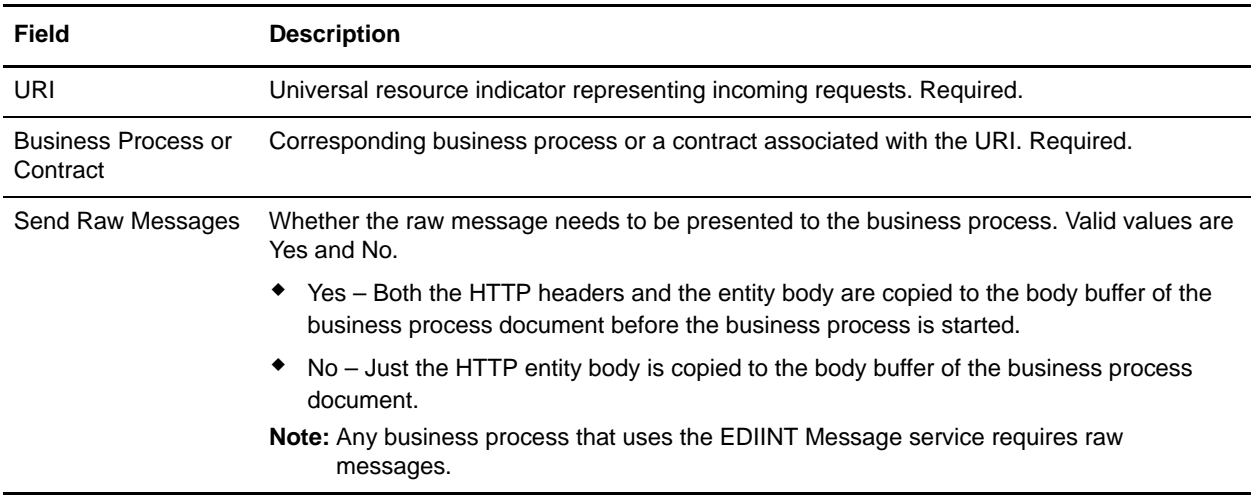

- 8. In the Confirm page, complete the following steps:
	- a. Verify the changes you made to the HTTP Server adapter.
	- b. Click **Enable Service for Business Processes**, if you want to enable the service for use with business processes.
	- c. Click **Finish** to update the AS2 Edition with your changes.

# **Chapter 4**

# <span id="page-45-0"></span>**Tracking and Managing Document Exchange in the AS2 Edition**

Tracking documents and monitoring predefined business processes, including services, can ensure accurate document processing.

This section covers the following topics:

- ✦ *[Tracking Documents in the AS2 Edition](#page-45-1)* on page 46
- ✦ *[Running and Stopping Predefined Business Processes in the AS2 Edition](#page-46-0)* on page 47
- ✦ *[Searching for Business Processes and Other Information in the AS2 Edition](#page-47-0)* on page 48
- ✦ *[Viewing System Logs in the AS2 Edition](#page-61-2)* on page 62
- ✦ *[Managing Schedules in the AS2 Edition](#page-61-3)* on page 62

## <span id="page-45-1"></span>**Tracking Documents in the AS2 Edition**

<span id="page-45-2"></span>The Gentran Integration Suite AS2 Edition provides information about inbound and outbound documents and any designated outbound documents that cannot be processed because of an error. Viewing the information about documents can help you determine if further action is necessary.

The File Tracking page enables you to track documents and determine if any errors occurred when sending documents.

**Note:** To modify file locations, see *[Editing Trading Partner Information in the AS2 Edition](#page-42-3)* on page 43.

To track documents:

- 1. Select **File Tracking**, if necessary.
- 2. In the File Tracking page, use the following fields and columns to view document information and perform other activities, as appropriate:

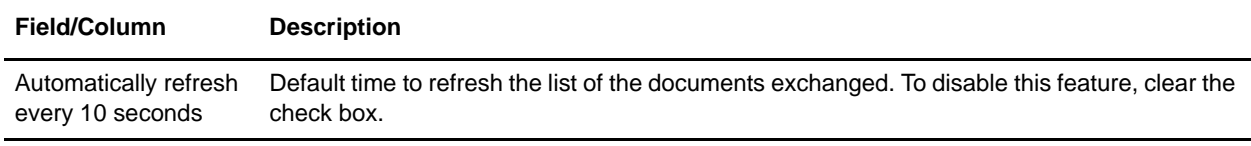

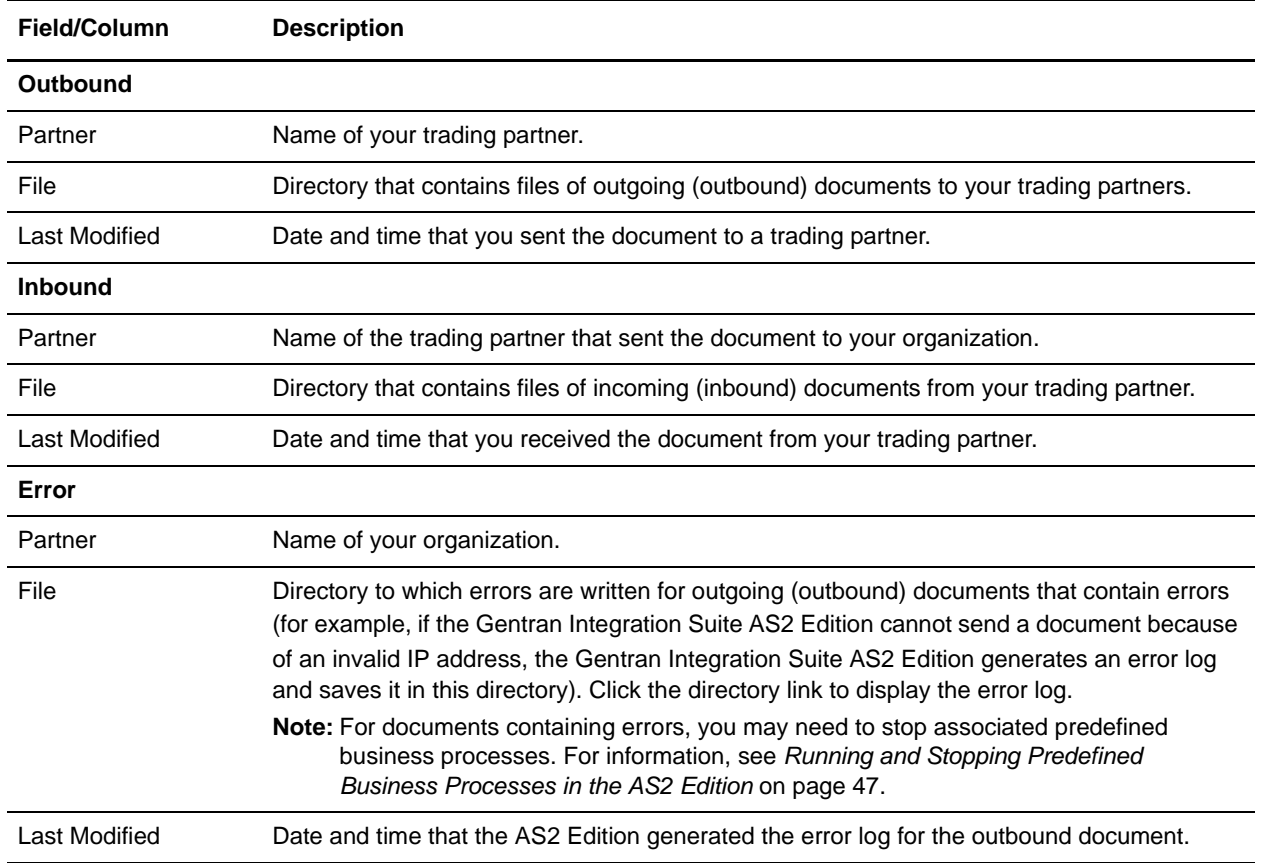

## <span id="page-46-0"></span>**Running and Stopping Predefined Business Processes in the AS2 Edition**

<span id="page-46-1"></span>Predefined business processes associated with a document that contains errors may continue to run unnecessarily. Using the Business Processes page, you can not only obtain general and detailed processing information about predefined business processes, you can also run and stop business process and any subprocesses. After reconciling document errors, you can then use the Business Processes to run the business process again.

To access the Business Processes page and perform activities for predefined business processes:

- 1. From the File Tracking page, select **Business Process**.
- 2. In the Business Processes page, use the following fields and columns to view business process information and perform other activities, as appropriate:

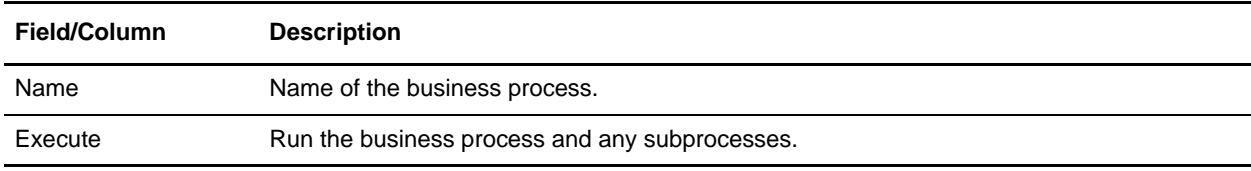

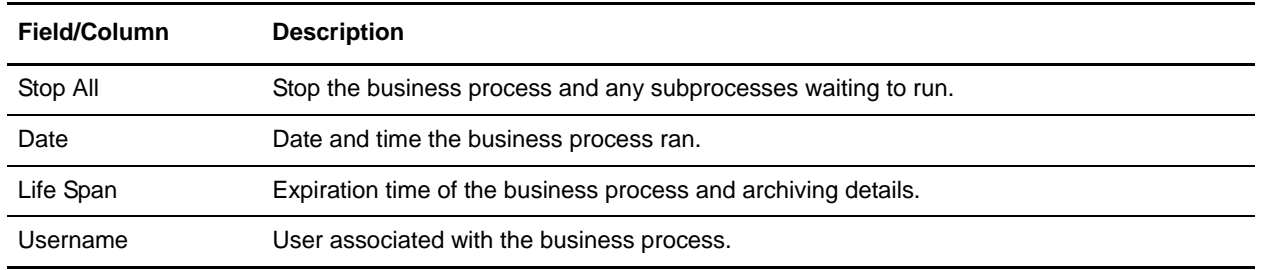

## <span id="page-47-0"></span>**Searching for Business Processes and Other Information in the AS2 Edition**

<span id="page-47-3"></span>In the AS2 Edition, you can use the Central Search pages to perform basic and advanced searches for information about:

- ✦ Additional live (active), archived, and restored predefined business processes
- ✦ EDIINT transaction records for business processes that included EDI interchange processing

#### <span id="page-47-1"></span>**Searching for Business Process (Basic) in the AS2 Edition**

To perform a basic search for a business process:

- 1. From the File Tracking page, select **Central Search**.
- 2. In the Central Search page, specify any combination of the following search criteria, and then click **Go!**
	- Business Process Display business processes by names containing specified characters or strings.
	- Status Display business processes that resulted with a success or error outcome.
	- Start Date From/Start Date To Display business processes run within specific start dates and times.
- 3. In the Central Search Results page, click the number link that indicates the number of matches in the Gentran Integration Suite AS2 Edition. The Monitor page opens, listing the business processes that match your search criteria. For information about the Monitor page, see *[Viewing General Processing](#page-54-0)  [Information in the AS2 Edition](#page-54-0)* on page 55.

#### <span id="page-47-2"></span>**Searching for Business Process (Advanced) in the AS2 Edition**

In the Gentran Integration Suite AS2 Edition, you can conduct advanced searches for business processes under a variety of characteristics. You can search for:

- ✦ Business Processes in Gentran Integration Suite
- ✦ EDIINT transactions
- ✦ Correlations

#### <span id="page-48-0"></span>Searching for AS2 Edition Business Processes in Gentran Integration Suite

The AS2 Edition also enables you to search for business processes by:

- ✦ Location of business process
- ✦ Business process ID
- ✦ Business process name

To conduct an advanced search for a business process in Gentran Integration Suite:

- 1. From the File Tracking page, select **Central Search**.
- 2. In the Central Search page, under Advanced Search, ensure that Gentran Integration Suite is selected in the list and click **Go!**
- 3. In the Business Process Monitor Advanced Search page, specify any combination of the following search criteria, as appropriate:

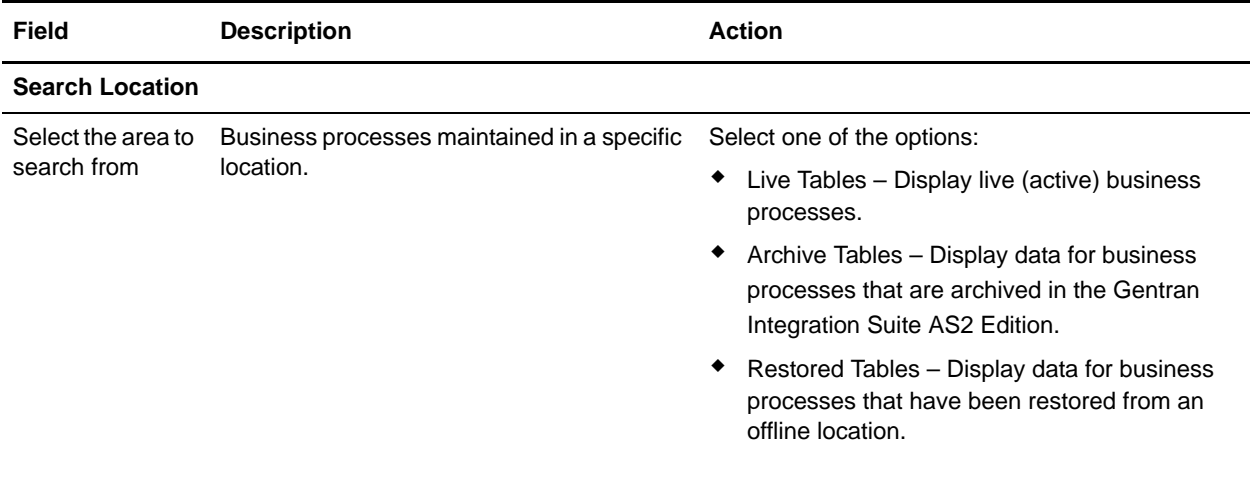

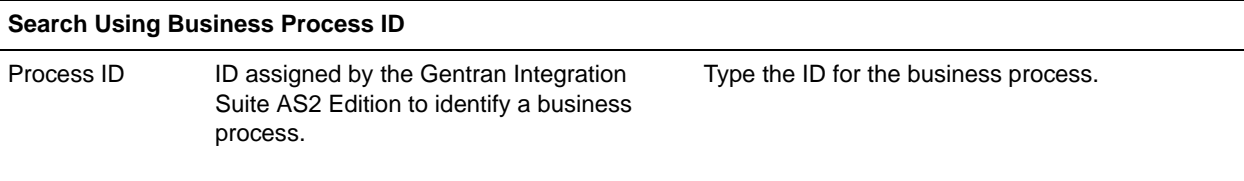

#### **Search Using Business Process Name**

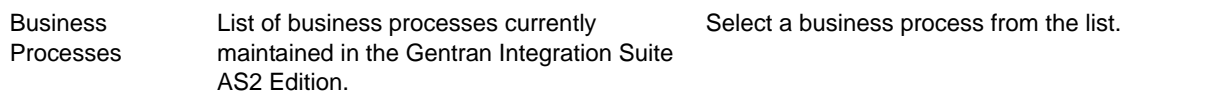

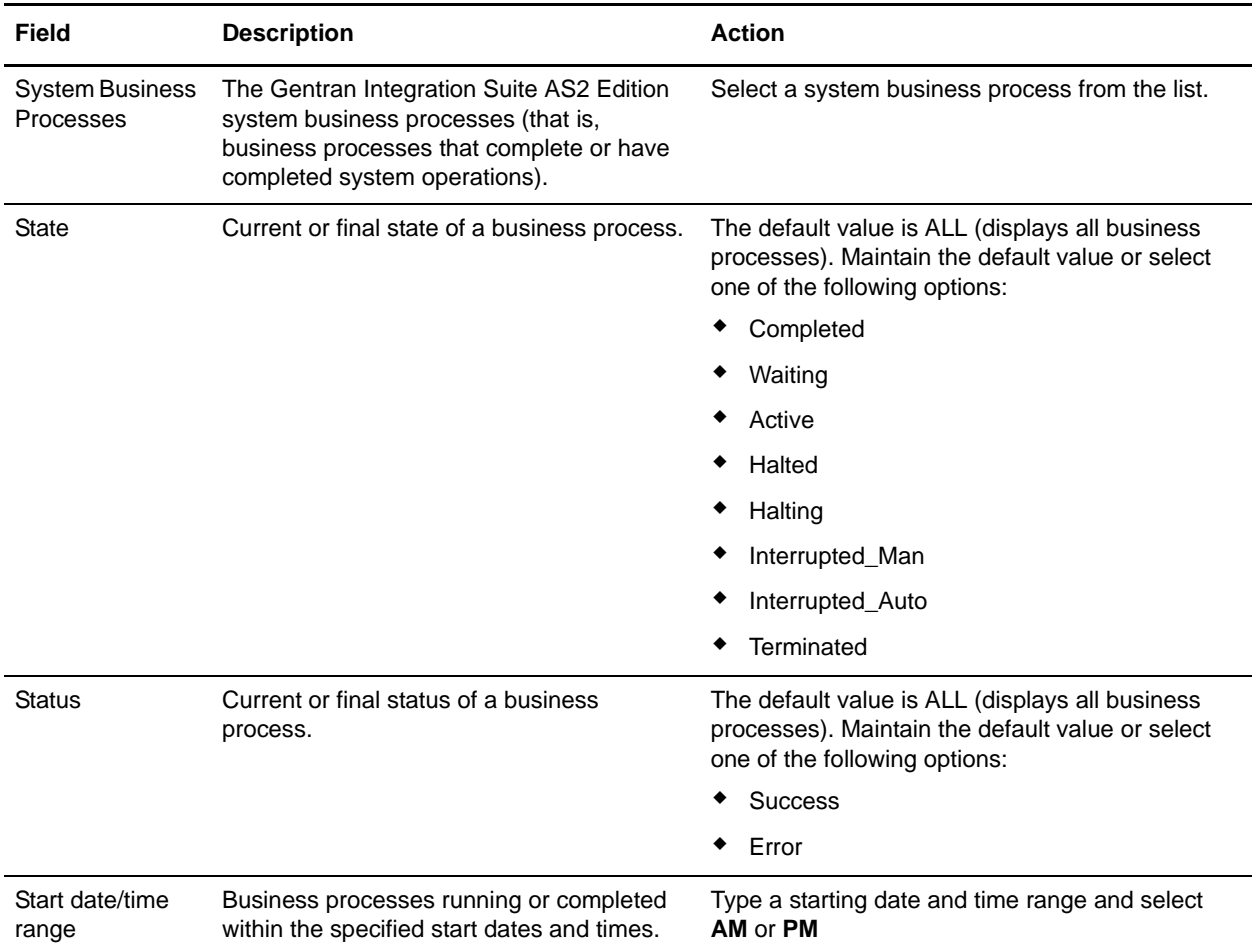

4. Click **Go!** The Monitor page opens, listing the business processes that match your search criteria.

#### <span id="page-49-1"></span><span id="page-49-0"></span>Searching for EDIINT Transaction Records in the AS2 Edition

To search for EDIINT transaction records for business processes that included EDI interchange processing:

- 1. From the File Tracking page, select **Central Search**.
- 2. In the Central Search page, under Advanced Search, select **EDIINT** and click **Go!**
- 3. In the EDIINT Transaction Search page, complete one of the following:
	- Click **Go!** to view all EDIINT transaction records.

 Search for specific EDIINT transaction records. Specify any combination of the following search criteria and click **Go!**

Contracts – Display the records whose contract name corresponds to the specified contract.

Status – Display the records whose status corresponds to the specified status. Statuses include ALL, Processed without errors, Processed with errors, Pending, Expired, and MIC Invalid.

Type – Display the records whose Internet security protocol type corresponds to the specified type. Search parameters include ALL, AS1, and AS2.

Start Date From and Start Date To – Display the records generated starting on the specified start dates and time.

<span id="page-50-2"></span>End date/time range – Display the records generated prior to the specified end dates and time.

#### <span id="page-50-0"></span>Searching for Correlations in the AS2 Edition

<span id="page-50-1"></span>To search for correlations of business processes or documents that have been configured with name-value pairs (using the Correlation service):

- 1. From the **File Tracking** page, select **Central Search**.
- 2. In the Central Search page, under Advanced Search, select **Correlation**, and then click **Go!**
- 3. In the Correlation Search page, from the **Type** field, select either Document or Business process.
- 4. From the **Location** field, select one of the following options:
	- Live Tables Display correlations of live (active) instances.
	- Archive Tables Display correlations of instances that you have archived in Gentran Integration Suite.
	- Restored Tables Display correlations of instances that you have restored from an offline location.
- 5. To refine your search, select up to five names. Typically, the following options display:
	- ◆ SenderID
	- ReceiverID
	- Standard
	- Version
	- FunctionalID
	- **+** TransactionSetID
	- ControlNumber
	- Date/Time
	- AcknowledgmentRequested
	- AcknowledgmentStatus
- 6. In the Value fields, type the value that corresponds with each of the selected names, and then click **Go!**

7. In the Correlation Search Results page, click the number link that indicates the number of matches in Gentran Integration Suite.

The Monitor page opens, listing the business process instances that match your search criteria. For information about the Monitor page, see *[Viewing General Processing Information in the AS2 Edition](#page-54-0)* [on page 55](#page-54-0).

#### <span id="page-51-0"></span>Searching for EDI Correlations in the AS2 Edition

Gentran Integration Suite enables you to perform an advanced search for EDI correlations, created when completing document exchange, at the following levels:

- ✦ All (all levels of document exchange)
- ✦ Interchange
- ✦ Group
- <span id="page-51-1"></span>✦ Transaction

To search for EDI correlations:

- 1. From the **File Tracking** page, select **Central Search**.
- 2. In the Central Search page, under Advanced Search, select **EDI Correlation**, and then click **Go!**
- 3. In the EDI Correlation Search page, in the Search Option area, specify any combination of the following search criteria, as appropriate:

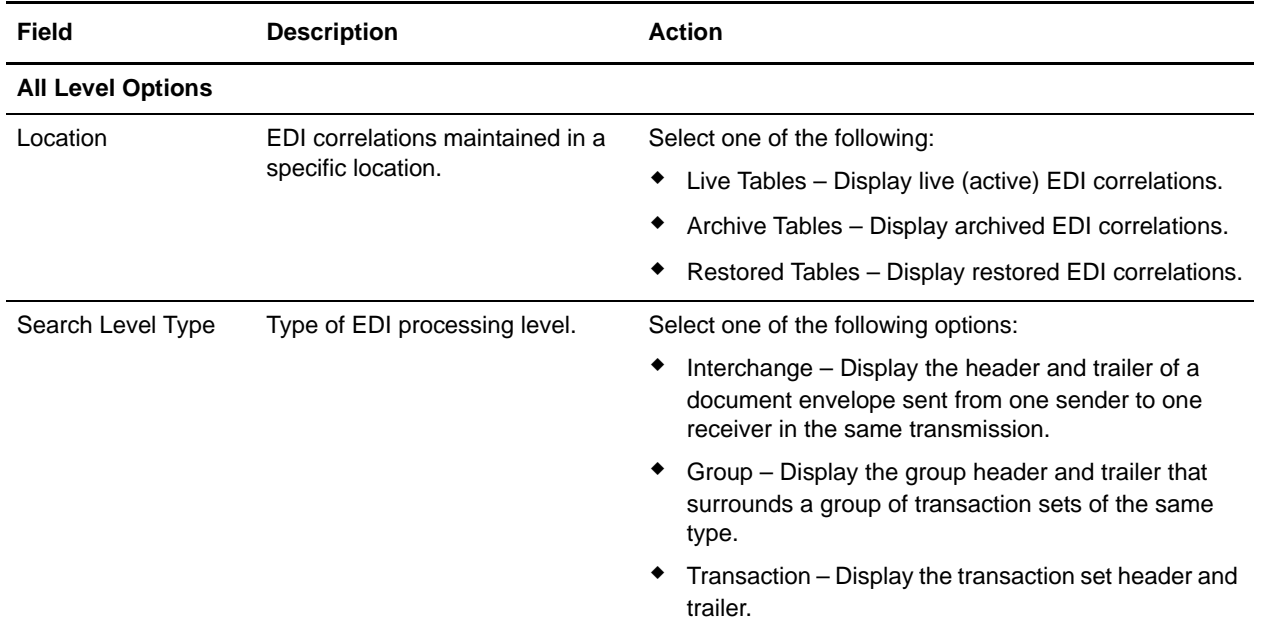

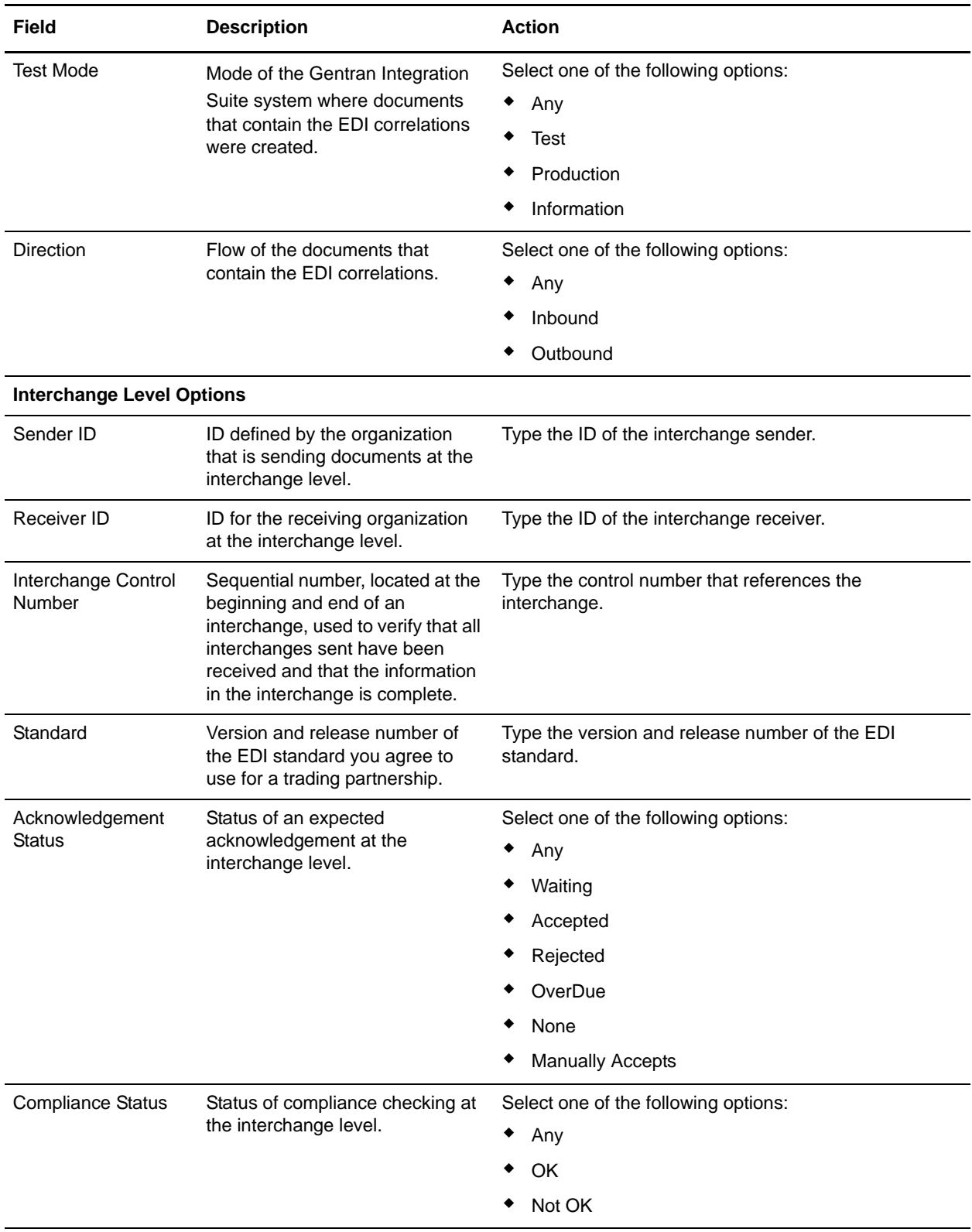

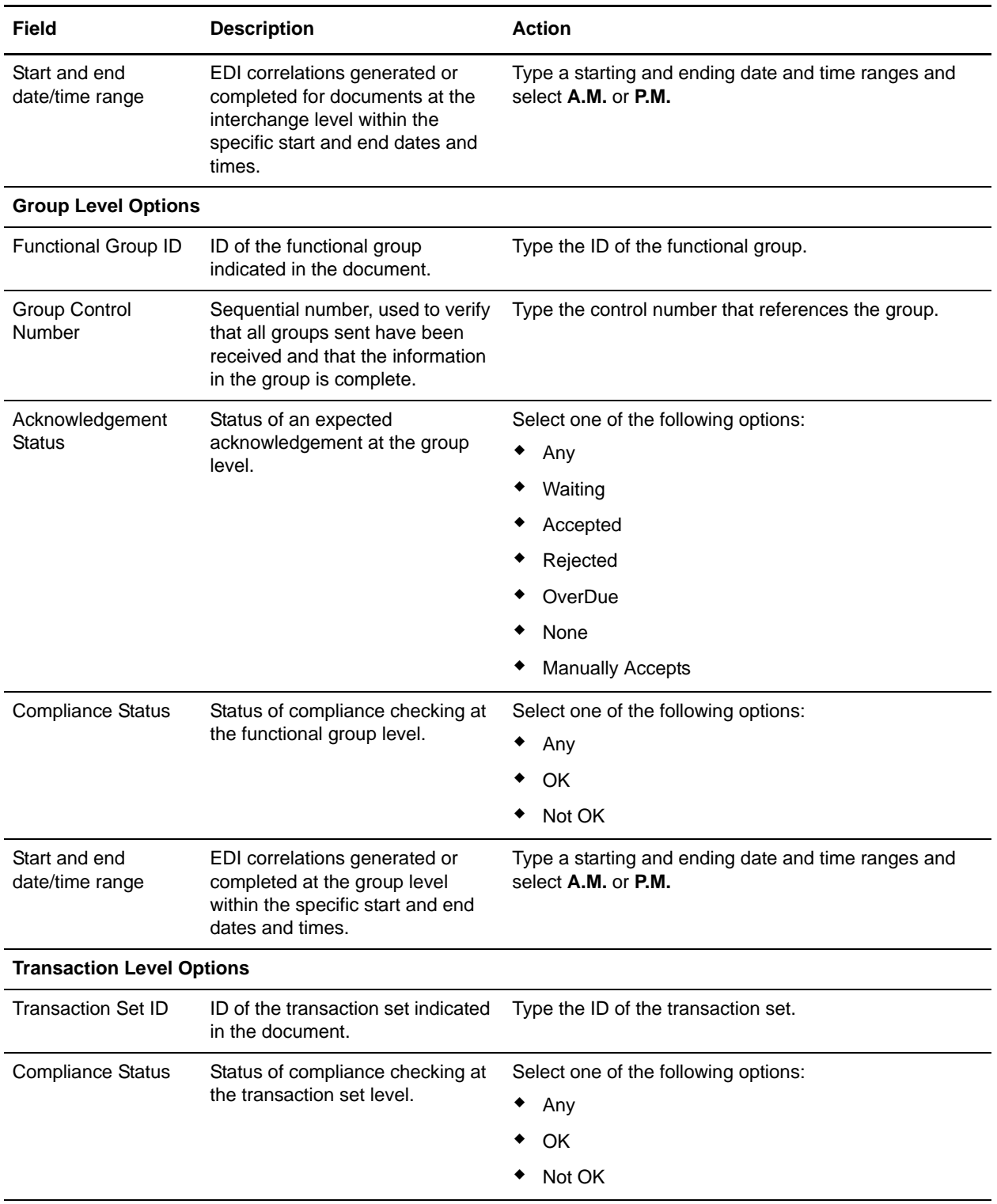

4. Click **Go!** to display the EDI correlation records that match your search criteria.

<span id="page-53-0"></span>Searching for BPSS Correlations in the AS2 Edition

<span id="page-54-2"></span>To search for BPSS correlations that define a standard structure of the activities within a business process:

- 1. From the **File Tracking** page, select **Central Search**.
- 2. In the Central Search page, under Advanced Search, select **BPSS Correlation**, and then click **Go!**
- 3. In the BPSS Tracking page, from the **Location** field, select one of the following options:
	- Live Tables Display BPSS correlations of live (active) business processes.
	- Archive Tables Display BPSS correlations of business processes that you have archived in Gentran Integration Suite.
	- Restored Tables Display BPSS correlations of business processes that you have restored from an offline location.
- 4. To refine your search, specify any combination of the following search criteria.
	- Transaction Type Display the records of the activities that completed the specified transaction.
	- Trading Partner Display the records of the activities that associated with the trading partner specified.
	- Status Display the records of the activities that resulted with a success or error transaction.
	- Start date/time range Display the records of activities completed within the specified start dates and times.
- <span id="page-54-1"></span>5. Click **Go!** to display the BPSS correlation records that match your search criteria.

#### <span id="page-54-0"></span>**Viewing General Processing Information in the AS2 Edition**

The Monitor page refreshes automatically and displays the ten most recent business processes to run and their processing information. If a business process does not display in the Monitor page, you can perform a search to locate the business process. For more information, see *[Searching for Business Processes and](#page-47-0)  [Other Information in the AS2 Edition](#page-47-0)* on page 48.

<span id="page-54-3"></span>When monitoring active and recent business processes, the Gentran Integration Suite AS2 Edition uses two status indicators to indicate further action is required:

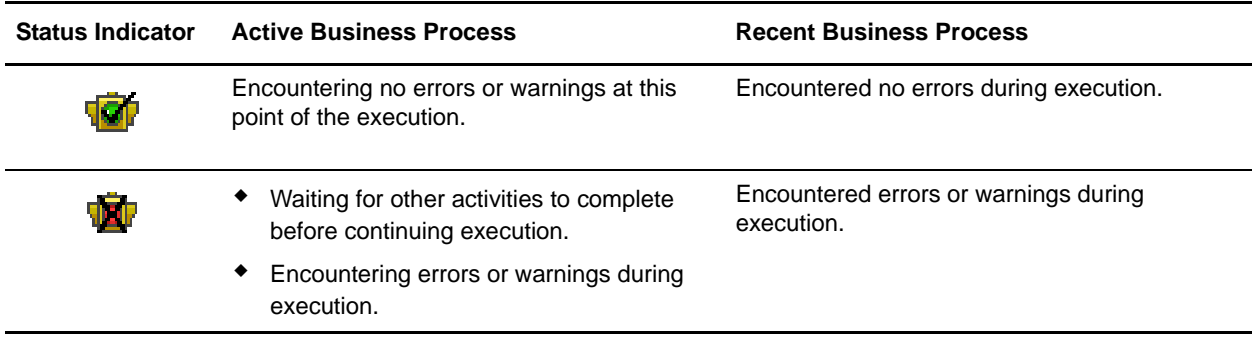

In the Monitor page, use the following fields and columns to view general processing information about business processes and perform other activities, as appropriate:

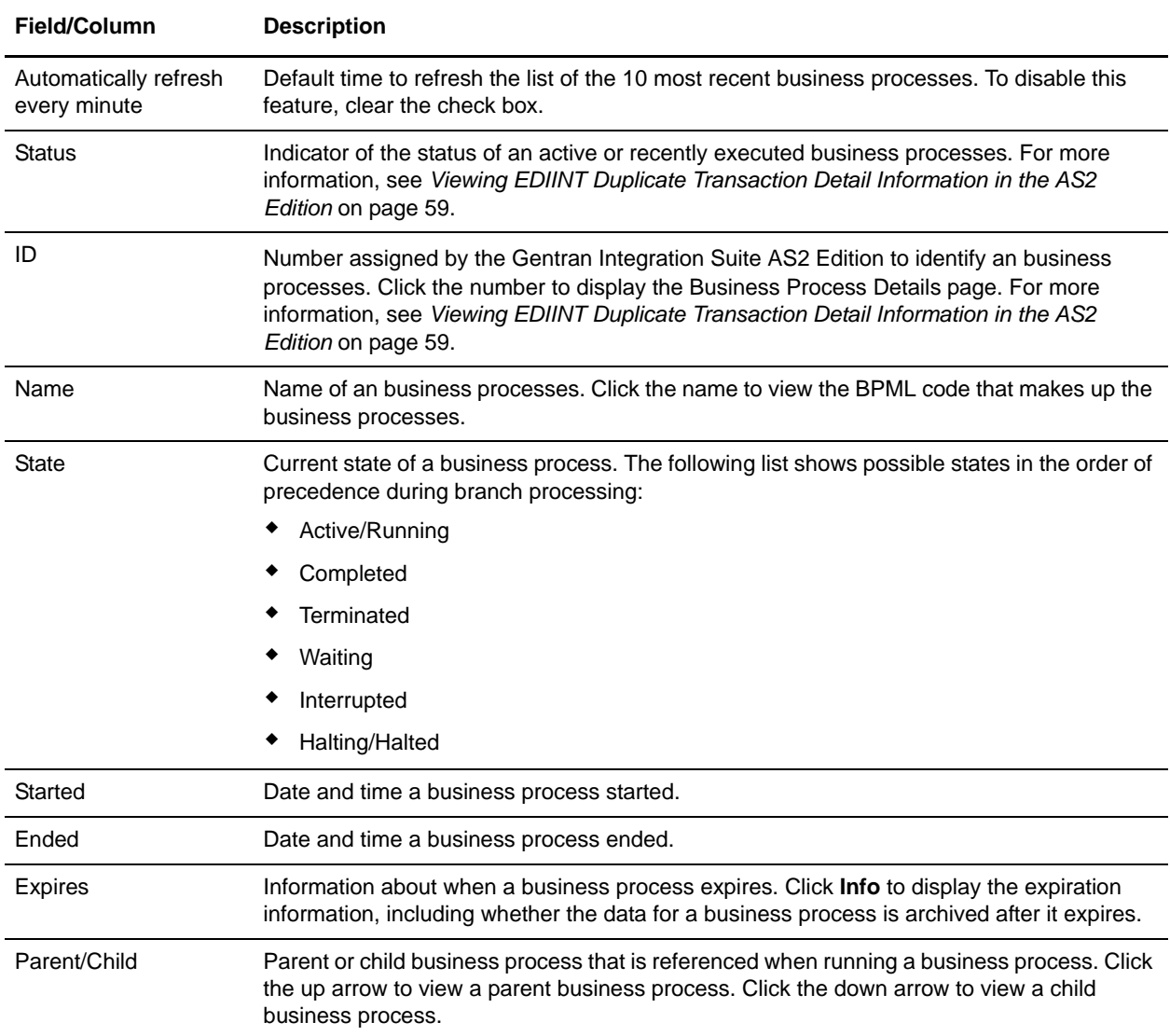

## <span id="page-55-1"></span><span id="page-55-0"></span>**Viewing Detailed Processing Information in the AS2 Edition**

From the Monitor page, you can access the Business Process Detail page. The Business Process Detail page provides you with a step-by-step progress report on a specific business process. From the Business Process Detail page, you can also perform activities, such as stopping or restarting a business processes.

In the Business Process Detail page, use the following fields to review detailed processing information and perform activities, as appropriate:

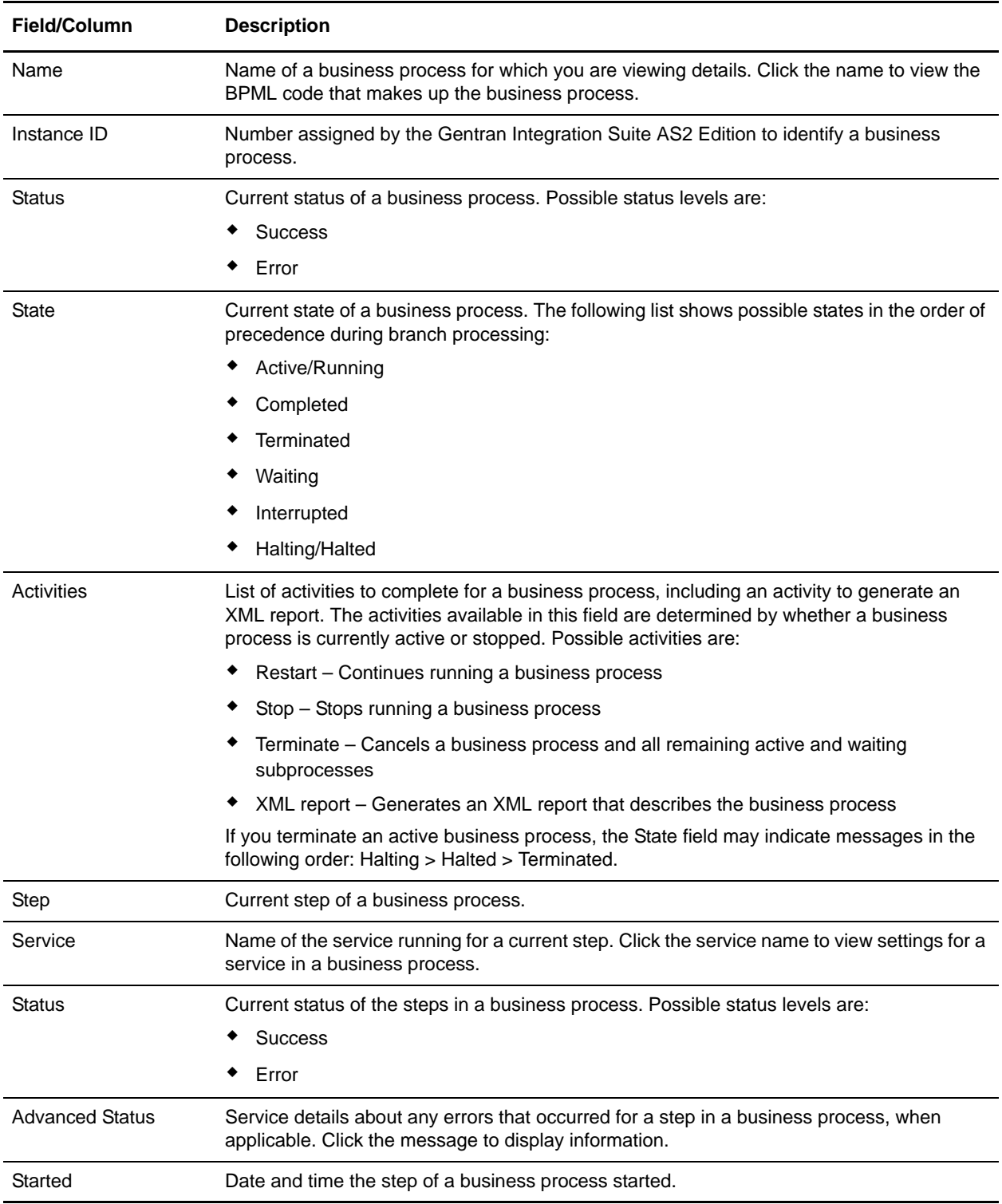

![](_page_57_Picture_131.jpeg)

## <span id="page-57-1"></span><span id="page-57-0"></span>**Viewing EDIINT Transaction Information in the AS2 Edition**

In the EDIINT Transaction Summary page, use the following fields and columns to view general processing information about business processes and perform other activities, as appropriate:

![](_page_57_Picture_132.jpeg)

#### <span id="page-58-0"></span>**Viewing EDIINT Duplicate Transaction Summaries in the AS2 Edition**

From the EDIINT Transaction Summary page, click the number in the Duplicates column to access the EDIINT Duplicate Transaction Summary page. The EDIINT Duplicate Transaction Summary page provides you with a list of documents that have duplicate message IDs. From the EDIINT Duplicate Transaction Summary page, you can refine the detail of your search by clicking the ID number for each duplicate document.

In the EDIINT Duplicate Transaction Summary page, use the following fields to review detailed processing information, as appropriate:

![](_page_58_Picture_130.jpeg)

## <span id="page-58-2"></span><span id="page-58-1"></span>**Viewing EDIINT Duplicate Transaction Detail Information in the AS2 Edition**

From the EDIINT Duplicate Transaction Summary page, click the ID number to access the EDIINT Duplicate Transaction Detail page. The EDIINT Duplicate Transaction Detail page provides you with additional details about the business process. From the EDIINT Duplicate Transaction Detail page, you can click the Message-ID to view the message, and click the MDN Message-ID to view the MDN.

![](_page_59_Picture_118.jpeg)

![](_page_59_Picture_119.jpeg)

## <span id="page-59-0"></span>**Viewing EDIINT Duplicate Transaction Messages in the AS2 Edition**

From the EDIINT Duplicate Transaction Detail page, click the Message-ID string to access the EDIINT Transaction Message contents. The Message page displays showing the contents of the message sent in the transaction.

### <span id="page-60-0"></span>**Viewing EDIINT Duplicate Transaction MDNs in the AS2 Edition**

From the EDIINT Duplicate Transaction Detail page, click the MDN Message-ID string to access the EDIINT Transaction MDN contents. The MDN page displays showing the contents of the MDN sent in the transaction.

#### <span id="page-60-2"></span><span id="page-60-1"></span>**Viewing EDIINT Transaction Detail Information in the AS2 Edition**

From the EDIINT Transaction Summary page, click the ID number to access the EDIINT Transaction Detail page. The EDIINT Transaction Detail page provides you with additional details about the EDIINT transaction. From the EDIINT Transaction Detail page, you can click the Message-ID to view the message, click the MDN Message-ID to view the MDN, or change the state of the business process.

In the EDIINT Transaction Detail page, use the following fields to review detailed process information and perform activities, as appropriate:

![](_page_60_Picture_123.jpeg)

![](_page_61_Picture_117.jpeg)

#### <span id="page-61-0"></span>**Viewing EDIINT Transaction Messages in the AS2 Edition**

From the EDIINT Transaction Detail page, click the Message-ID string to access the EDIINT Transaction Message contents. The Message page displays showing the contents of the message sent in the transaction.

#### <span id="page-61-1"></span>**Viewing EDIINT Transaction MDNs in the AS2 Edition**

From the EDIINT Transaction Detail page, click the MDN Message-ID string to access the EDIINT Transaction MDN contents. The MDN page displays showing the contents of the MDN sent in the transaction.

# <span id="page-61-2"></span>**Viewing System Logs in the AS2 Edition**

You can view system logs to monitor the operational status of the Gentran Integration Suite AS2 Edition and its components and the activities occurring within the system.

To view the system logs:

- 1. In the **File Tracking** page, click **View Systems Logs**.
- 2. In the System Logs page, select the appropriate log file.

<span id="page-61-4"></span>The log opens.

**Note:** The interface displays only the last 2500 lines of a log file. To view the entire log file, you must have Read permissions for the file system where the log file is located. Open the log file (located at the installation path on your hard drive), with a text editor.

## <span id="page-61-3"></span>**Managing Schedules in the AS2 Edition**

Depending on your business needs, you may need to change your service or business process schedules. After you have created a schedule, you can enable, disable, or edit the service schedule when you need to.

#### <span id="page-62-0"></span>**Creating a Business Process Schedule in the AS2 Edition**

You can schedule a business process to run or you can choose to run the business process manually. If you schedule your business process, you can take advantage of the following advanced scheduling capabilities:

- ✦ Schedule your business process to run on specific days of the week Schedule different processes to run on different days, reserving system resources and scheduling business processes around the critical events of your organization. For example, you can run the business process only on Monday through Friday, or Monday, Wednesday, and Friday. This includes the ability to schedule the system resource intensive business processes to run on weekends when network or system traffic is low.
- $\triangle$  Schedule your business process to run based on specifically selected hours Much like the ability to run on the weekends or specific days of the week; provides further granularity in scheduling your business processes by selecting specific hours or ranges of hours range of hours to run.
- $\triangle$  Schedule exclusions You can set exceptions within the scheduler to exclude peak days or processing hours.

To set up a business process schedule:

- 1. From the **Administration Menu**, select **Schedules**.
- 2. Next to Schedule a Business Process, click **Go!**
- 3. In the Select BP page, select the business process for which you want to set up the scheduled run time from the **Business Process** field, and then click **Next**.
- 4. In the Schedule Settings page, indicate whether to use a 24 hour clock display (that is, Military time numbers 24 hours of the day from 1 to 24, rather than repeating the cycle of 12 hours twice).
- 5. To specify how you want to schedule your business process to run, complete one of the following steps, and then click **Next**:
	- To set a timer to for running your business process, select **Run based on timer**.
	- To schedule your business process to run on a daily basis, select **Run daily**.
	- To schedule your business process to run on specific weekdays, select **Run based on day(s) of the week**.
	- To schedule your business process to run on specific days during the month, select **Run based on day(s) of the month**.
- 6. Based on the selections you made in step 5., complete one of the following steps:
	- a. If you are setting up a timer:

In the **Hour(s)** field, type the number of hours in which the business process should run (for example, if you want the business process to run every 2 hours, type 2).

In the **Min(s)** field, type the number of minutes in which the business process should run (for example, if you want the business process to run every 30 minutes, type 30. However, if you specified 2 in the Hour(s) field and specified 30 in the Min(s) field, the business process runs every 2.5 hours.).

b. If you are running the business process daily, based on days of the week, or days of the months, and using a timer:

To specify a time interval, select **Check here to select time interval**.

In the **From** and **To** fields, type the time to start and end the interval.

In the **Select Day(s)** field, select the number of days in between intervals. This field is only available if you choose Run based on day(s) of the week or month.

From **Every**, **Hour(s)**, and **Min(s)** lists, select how long the interval lasts.

Click **add** to specify the scheduled time you run the business process.

c. If you are not using a time interval:

In the **From** field, type the time to start and end the interval.

In the **Select Day(s)** field, select the number of days in between intervals.

From **Every**, **Hour(s)**, and **Min(s)** lists, select how long the interval lasts.

Click **add** to specify the scheduled time you run the business process.

- 7. To run the business process at startup, next to the scheduling interval you selected in step 4., ensure that the **At startup** check box is selected, and then click **Next**.
- 8. To indicate exclusion dates that business process should not run, complete the following steps:
	- a. In the **Months** field, select the month not to run the business process.
	- b. In the **Days** field, select the day of the month in which not to run the business process.
	- c. Click **add** to specify the exclusion dates for the schedule, and then click **Next**.
- 9. Click **Finish** to add the schedule for the business process to Sterling Integrator.

#### <span id="page-63-0"></span>**Searching for a Service Schedule in the AS2 Edition**

<span id="page-63-1"></span>You can search for a service schedule to verify the schedule information or to edit the service schedule.

To search for a service schedule:

- 1. From the File Tracking page, select **Schedules**.
- 2. In the Schedules page, do you know the name of the service you want to locate?
	- If Yes, under Search, in the **by Name** field, type the name of the service, and then click **Go!**
	- If No, under List, select from the **by Scheduler Type** list a search method, and then click **Go!**  Search Methods include:

All – Lists all services and business processes that have schedules.

Service – Lists only services that have schedules.

Business Processes – Lists only business processes that have schedules.

The Schedules page displays showing a list of the services that matched your search criteria.

#### <span id="page-64-0"></span>**Enabling or Disabling a Scheduled Service in the AS2 Edition**

<span id="page-64-2"></span>After you have created a service schedule you can enable or disable the service schedule depending on your business needs.

To enable or disable a scheduled service:

- 1. From the File Tracking page, select **Schedules**.
- 2. Do you know the name of the service you want to edit?
	- If Yes, under Search, in the **by Name** field, type the name of the service, and then click **Go!**
	- If No, under List, select from the **by Scheduler Type** list a search method, and then click **Go!**  Search Methods include:

All – Lists all services and business processes that have schedules.

Service – Lists only services that have schedules.

Business Processes – Lists only business processes that have schedules.

- 3. In the Schedules page complete one of the following actions:
	- To enable a scheduled service, under Enabled, click the check box next to the service you want to enable. Ensure that the check box is selected.
	- To disable a scheduled service, under Enabled, clear the check box next to the service you want to disable. Ensure that the check box is cleared.
- 4. In the message box indicating *Status change will affect only the service associated schedule!*, click **OK**.

#### <span id="page-64-1"></span>**Editing a Service Schedule in the AS2 Edition**

<span id="page-64-3"></span>Predefined services run according to a schedule. You can edit a service schedule to meet your business requirements.

To edit a service schedule:

- 1. From the Administration Menu, select **Schedules**.
- 2. Do you know the name of the service you want to edit?
	- If Yes, under Search, in the **by Name** field, type the service name. Click **Go!**
	- If No, under List, select from the **by Scheduler Type** list a search method, and then click **Go!**  Search Methods include:

All – Lists all services and business processes that have schedules.

Service – Lists only services that have schedules.

Business Processes – Lists only business processes that have schedules.

- 3. In the Schedules page, click **edit** next to the schedule you want to edit.
- 4. In the Schedule Settings page, do you want the service to use a schedule?
	- If No, select **Do not use schedule**, and then click **Next**.
- If Yes, select one of the following: **Run service based on timer every**, **Run service daily at**, or **Run service weekly on**, and complete the hour, minute, time of day, or day of week fields, appropriate to your selection.
- 5. Do you want to run the service at startup?
	- If Yes, next to the scheduling interval you selected in step 4, select the **At startup** check box, and then click **Next**.
	- If No, next to the scheduling interval you selected in step 4, clear the **At startup** check box (or leave the check box clear if not selected), and then click **Next**.
- 6. In the Confirm page, complete the following steps:
	- a. Verify the schedule information. If information is not correct, click **Back**, make the needed corrections.
	- b. Select **Enable Service for Business Processes** if you want to enable the service.
	- c. Click **Finish** to save the changes to the service schedule.

# **Index**

## **A**

<span id="page-66-0"></span>[accessing AS2 Edition 16](#page-15-2) adapter [File System 8,](#page-7-2) [12](#page-11-3) [JDBC 8](#page-7-3) [Applicability Statement 2 \(AS2\) 6](#page-5-2) AS2 Edition [accessing 16](#page-15-2) [getting started 16](#page-15-3) [how it works 13](#page-12-2) [interface 17](#page-16-1) [starting in iSeries 15](#page-14-2) [starting in UNIX or Linux 14](#page-13-2) [starting in Windows 15](#page-14-3) [URL 16](#page-15-4) [using 14](#page-13-3) [AS2 File Tracking menu option 17](#page-16-2) [AS2Extract predefined business process 8](#page-7-4) [AS2SendASyncMDN predefined business process 8](#page-7-5) [AS2SendNoMDN business process 8](#page-7-6) [AS2SendSyncMDN predefined business process 8](#page-7-7) [asynchronous Message Disposition Notification](#page-7-5)  [\(MDN\) 8,](#page-7-5) [9](#page-8-1)

## **B**

[B2B HTTP Client adapter 11](#page-10-3) [B2B HTTP Server adapter 11](#page-10-4) business process [AS2SendASyncMDN 8](#page-7-5) [AS2SendNoMDN 8](#page-7-6) [AS2SendSyncMDN 8](#page-7-7) [extraction 8](#page-7-8) [message sending 8](#page-7-9) [running and stopping 47](#page-46-1) [searching 48](#page-47-3) [viewing detailed process information 56,](#page-55-1) [59,](#page-58-2) [61](#page-60-2) [viewing general processing information 55,](#page-54-1) [58](#page-57-1)

[Business Process menu option 18](#page-17-1) [Business Process Specification Schema \(BPSS\) 55](#page-54-2)

# **C**

CA certificate [checking in 22](#page-21-1) [definition 20](#page-19-2) [editing 21,](#page-20-3) [23](#page-22-3) [locating 21,](#page-20-4) [23](#page-22-4) [CA-signed certificate 20](#page-19-3) [Central Search menu option 18](#page-17-2) [central search, using 48](#page-47-3) certificate [CA 20](#page-19-2) [CA-signed 20](#page-19-3) [digital 19](#page-18-3) [exchanging 36,](#page-35-2) [40](#page-39-0) [key 32](#page-31-2) [PKCS12 32](#page-31-3) [self-signed 20,](#page-19-4) [25](#page-24-2) [signing certificate 36,](#page-35-3) [40](#page-39-1) [system 20,](#page-19-5) [33](#page-32-2) [trusted 20,](#page-19-6) [24,](#page-23-2) [25](#page-24-3) [X.509 35](#page-35-4) certificate authority (CA) [checking in 22](#page-21-2) Certificate Signing Request (CSR) [definition 27](#page-26-2) [generating 29](#page-28-3) Certificate Wizard [exiting 28](#page-27-6) [removing 28](#page-27-7) [starting 28](#page-27-8) [using 29](#page-28-4) [Certificates menu option 18](#page-17-3) [cipher strength 38](#page-37-0) [collection \(outbound documents\) folder 41](#page-40-0) [components, AS2 Edition 6](#page-5-3) [compress data 40](#page-39-2) [contract negotiating 42](#page-41-2) [Correlation service 51,](#page-50-1) [52](#page-51-1) correlations [locating 51](#page-50-2) [searching and viewing 51,](#page-50-1) [52](#page-51-1) creating [organization information 36](#page-35-5) [trading partner information 36](#page-35-6)

## **D**

[digital certificate 19,](#page-18-3) [35](#page-34-2) directory [error 13](#page-12-3) [outbound 13](#page-12-4) [document tracking 46](#page-45-2)

# **E**

EDIINT [technology 6](#page-5-4) [transaction records 50](#page-49-1) [EDIINT Acknowledge Check predefined service 12](#page-11-4) [EDIINT Message predefined service 11](#page-10-5) editing [organization information 42](#page-41-3) [service schedule 64,](#page-63-1) [65](#page-64-2) [trading partner information 42,](#page-41-3) [43](#page-42-4) [encryption algorithm 40](#page-39-3) [end point 37](#page-36-0) [error directory 13](#page-12-3) [error log \(documents with errors\) folder 42](#page-41-4) [exchange certificate 40](#page-39-0) [extraction \(inbound documents\) folder 42](#page-41-5) [extraction business process 8](#page-7-8)

# **F**

[File System adapter 8,](#page-7-2) [12](#page-11-3) firewall

[connect count 38](#page-37-1) [proxy 37](#page-36-1) folder

[collection \(outbound documents\) 41](#page-40-0) [error log \(outbound documents\) 42](#page-41-4) [extraction \(inbound documents\) 42](#page-41-5)

## **G**

generating [Certificate Signing Request \(CSR\) 29](#page-28-3) [PKCS12 Key 29](#page-28-3)

# **H**

[HTTP communication 37](#page-36-2)

# **I**

[interface, AS2 Edition 17](#page-16-1) iSeries [spool files 16](#page-15-5)

[identifier 37](#page-36-3)

#### **J**

[Java Web Start 27](#page-26-3) [JDBC adapter 8](#page-7-3)

# **K**

key certificate [checking in 32](#page-31-2) [creating 31](#page-30-2) [definition 27,](#page-26-4) [29](#page-28-5) [validating 31](#page-30-3)

# **L**

locating [business processes 48](#page-47-3) [correlations 51](#page-50-2) [EDIINT transaction records 50](#page-49-1)

## **M**

menu option [AS2 File Tracking 17](#page-16-2)

[Business Process \(Execution Manager\) 18](#page-17-1) [Central Search 18](#page-17-2) [Certificates 18](#page-17-3) [Scheduling 18](#page-17-4) [Trading Partners 18](#page-17-5) message [delivery mode 41](#page-40-1) [predefined business processes 8](#page-7-10) Message Disposition Notification (MDN) [about 9](#page-8-2) [asynchronous 8,](#page-7-5) [9](#page-8-1) [delivery mode 41](#page-40-1) [receipt signature type 41](#page-40-2) [receipt timeout 41](#page-40-3) [receipt to address 41](#page-40-4) [retry interval 41](#page-40-5) [synchronous 8,](#page-7-7) [9](#page-8-3) [message sending business process 8](#page-7-9) MIME [sub type 40](#page-39-4) [type 39](#page-38-0)

## **O**

organization [creating information 36](#page-35-5) [editing information 42](#page-41-3) [exchange certificate 36](#page-35-2) [identifier 36](#page-35-7) [name 36](#page-35-8) [signing certificate 36](#page-35-3)

[outbound directory 13](#page-12-4)

#### **P**

[password 37](#page-36-4)

PKCS12 [certificate 32](#page-31-4) [certificate, checking in 32](#page-31-3) [key generating 29](#page-28-3)

predefined business process [AS2Extract 8](#page-7-11) [AS2SendASyncMDN 8](#page-7-5) [AS2SendNoMDN 8](#page-7-6) [AS2SendSyncMDN 8](#page-7-7) [document extraction 8](#page-7-4) [overview 7](#page-6-1)

[running and stopping 47](#page-46-1) [sending messages 8](#page-7-12) predefined service [about 10](#page-9-1) [B2B HTTP Client 11](#page-10-6) [EDIINT Acknowledge Check 12](#page-11-4) [EDIINT Message 11](#page-10-7) [File System 12](#page-11-3)

## **R**

[response time 37](#page-36-5) [running business processes 47](#page-46-1)

# **S**

[Scheduling menu option 18](#page-17-4) self-signed certificate [creating 25](#page-24-2) [definition 20](#page-19-4) service [correlation 51,](#page-50-1) [52](#page-51-1) [schedule, disabling 65](#page-64-2) [schedule, editing 65](#page-64-3) [schedule, enabling 65](#page-64-2) [schedule, searching 64](#page-63-1) service schedules [managing 62](#page-61-4) setting up [collection folder 41](#page-40-6) [error log folder 41](#page-40-6) [extraction folder 41](#page-40-7) signing [algorithm 40](#page-39-5) [certificate 40](#page-39-1) [socket timeout 38](#page-37-2) spool files [iSeries 16](#page-15-5) [SSL 38](#page-37-3) starting AS2 Edition [iSeries 15](#page-14-2) [UNIX or Linux 14](#page-13-2) [Windows 15](#page-14-3) [status indicator, business process 55](#page-54-3) [stopping business processes 47](#page-46-1) [synchronous Message Disposition Notification](#page-7-7)  [\(MDN\) 8,](#page-7-7) [9](#page-8-3) system certificate [checking out 33](#page-32-2) [definition 20](#page-19-5)

# **T**

[tracking documents 46](#page-45-2) trading partner [before adding 35](#page-34-3) [CA certificate 39](#page-38-1) [creating 36](#page-35-6) [editing information 43](#page-42-4) [setting up collection folder 41](#page-40-6) [setting up error log folder 41](#page-40-6) [setting up extraction folder 41](#page-40-7) trading partner configuration [cipher strength 38](#page-37-0) [collection folder 41](#page-40-0) [compress data 40](#page-39-2) [encryption algorithm 40](#page-39-3) [end point 37](#page-36-0) [error log folder 42](#page-41-4) [exchange certificate 40](#page-39-0) [extraction folder 42](#page-41-5) [firewall connect count 38](#page-37-1) [firewall proxy 37](#page-36-1) [HTTP communication 37](#page-36-2) [identifier 37](#page-36-3) [message delivery mode 41](#page-40-1) [message disposition notification \(MDN\) 40](#page-39-6) [messages 39](#page-38-2) [MIME sub type 40](#page-39-4) [MIME type 39](#page-38-0) [name 37](#page-36-6) [password 37](#page-36-4) [payload type 39](#page-38-3) [receipt signature type 41](#page-40-2) [receipt timeout 41](#page-40-3) [receipt to address 41](#page-40-4) [response time 37](#page-36-5) [retry interval 41](#page-40-5) [signing algorithm 40](#page-39-5) [signing certificate 40](#page-39-1) [socket timeout 38](#page-37-2) [SSL 38](#page-37-3)

[user ID 37](#page-36-7) [Trading Partners menu option 18](#page-17-5) [transmission failures 12](#page-11-5) trusted certificate [checking in 24](#page-23-2) [definition 20,](#page-19-6) [23](#page-22-5) [editing 25](#page-24-3) [locating 24](#page-23-3)

#### **U**

[user ID 37](#page-36-7)

# **V**

viewing [detailed process information 56,](#page-55-1) [59,](#page-58-2) [61](#page-60-2) [general processing information 55,](#page-54-1) [58](#page-57-1)

# **X**

[X.508 certificate \(SSL server authentication\) 35](#page-35-4)